**A**LI**ENWARE® M15x MOBILE** 설명서

### 주, 주의, 및 경고

주: 주는 컴퓨터의 활용도를 높이는 데 도움이 되는 중요한 정보입니다.

주의: 주의는 하드웨어의 손상 또는 데이터 유실 위험을 설명하며 이러한 문제를 예방할 수 있는 방법을 알려줍니다.

이 설명서의 내용은 고지 없이 변경될 수 있습니다. 경고: 경고는 재산 피해, 부상 또는 사망이 발생될 수 있는 위험 상황을 나타냅니다.

© 2009 Dell Inc. 저작권 본사 소유.

Dell Inc. 의 사전 서면 승인 없이 어떠한 경우에도 이러한 자료를 무단 복제하는 것을 엄격히 금합니다.

본 설명서에 사용된 상표: Alienware, AlienRespawn, AlienFX 및 AlienHead 로고는 Alienware Corporation의 상표 또는 등록 상표입니다. Dell은 Dell Inc.의 상표입니다. Microsoft, Windows, Windows Vista 및 Microsoft Vista 시작 단추는 미국 및/또는 다른 국가에 있는 Microsoft Corporation의 상표 또는 등록 상표입니다. Intel과 Core는 각각 미국 및 다른 국가에 있는 Intel Corporation의 등록 상표 및 상표입니다. Blu-ray 디스크는 Blu-ray Disc Association의 상표입니다. Bluetooth 는 Bluetooth Sig, Inc.가 소유한 등록 상표입니다. Computrace 및 Absolute는 Absolute Software Corporation의 등록 상표입니다.

본 설명서에서는 특정 회사의 마크나 제품 이름의 사실성을 입증하기 위해 기타 상표나 상호를 사용할 수도 있습니다. Dell Inc.는 자사가 소유하고 있는 것 이외의 타사 소유 상표 및 상표명에 대한 어떠한 소유권도 가지고 있지 않습니다.

모델: P08G 유형: P08G001 P/N: PV4K4 Rev. A00 2009년 8월

# 차례

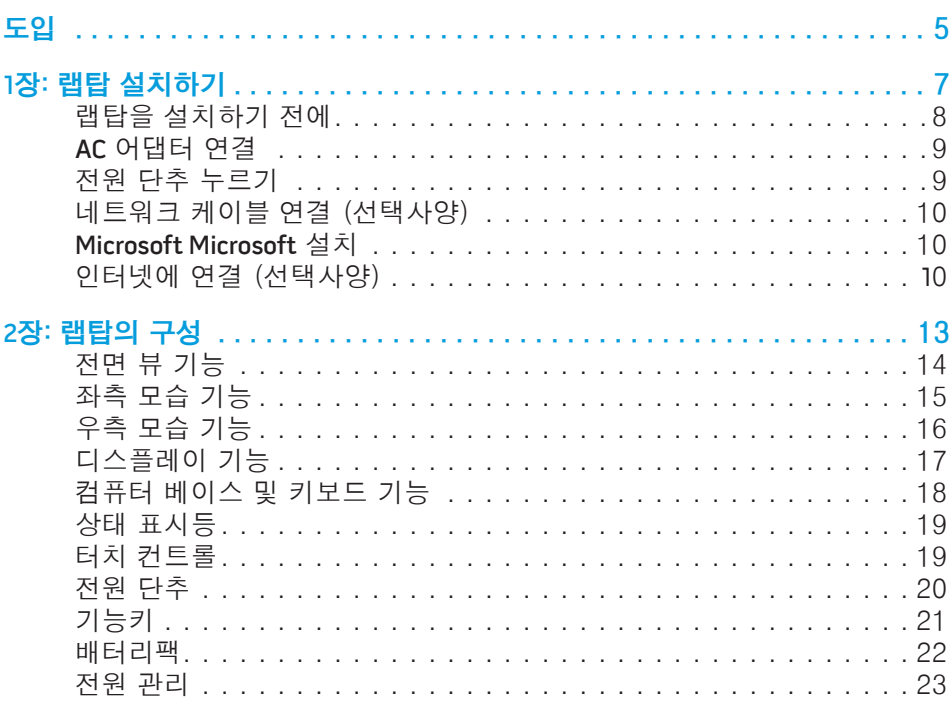

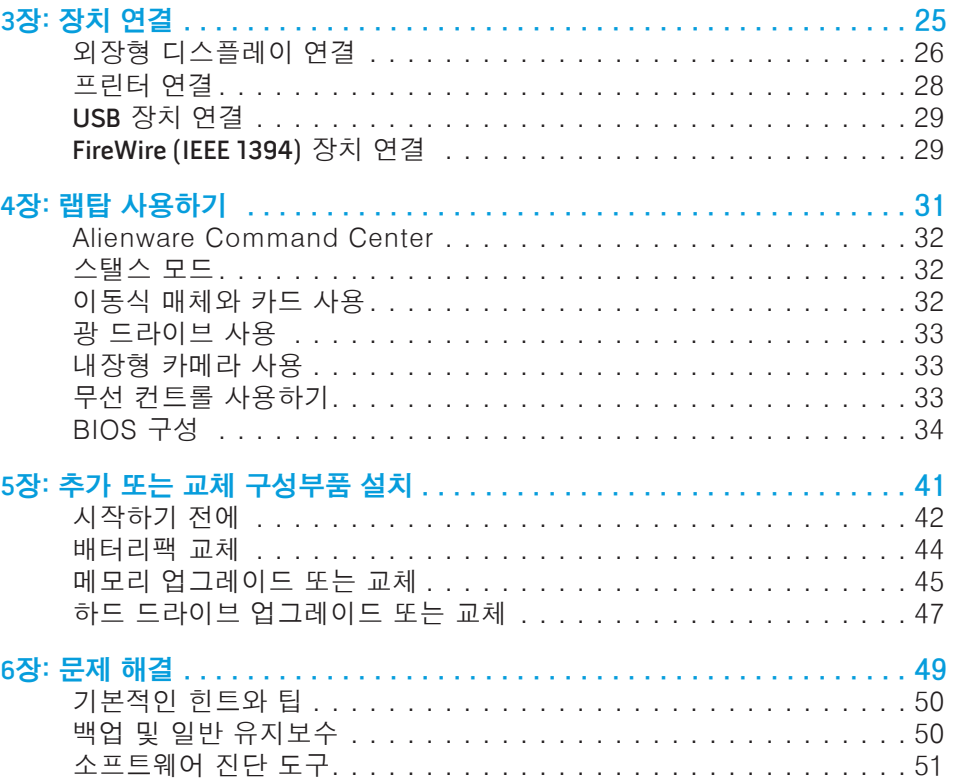

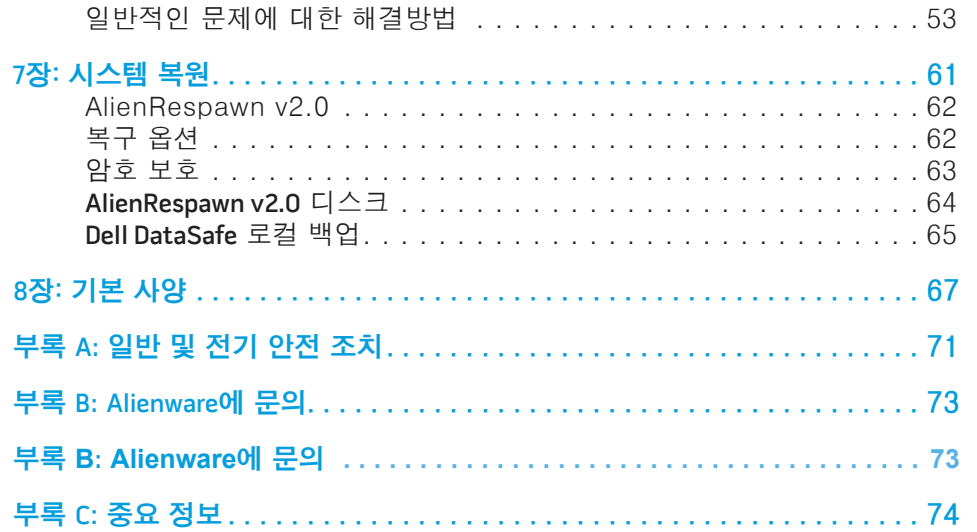

소중한 Alienware 고객 여러분께,

Alienware 제품군을 구매해주셔서 감사드립니다. 저희는 점차 증가되고 있는 고성능 컴퓨터 사용자인 여러분께 제품을 제공할 수 있게 된 것을 기쁘게 생각합니다.

컴퓨터를 정교하게 제작한 Alienware 기술자들은 귀하의 고성능 컴퓨터가 적절하게 최적화되어 있어 기능을 최대 수준으로 수행할 수 있을 것이라 확신합니다. 저희는 다음과 같은 확고한 단 하나의 목적을 가지고 컴퓨터를 제작하고 있습니다: 자신이 사용할 제품을 만들 듯이 모든 제품을 제작한다(Build It As If It Were Your Own). 기술자들은 여러분의 새로운 컴퓨터가 매우 높은 기준을 충족시키거나 능가하게 될 때까지 끊임없이 노력할 것입니다!

저희는 고객 여러분이 최고 수준의 성능을 경험하실 수 있도록 컴퓨터에 대한 광범위한 검사를 수행하였습니다. 표준 번인(burn-in) 기간 이외에, 컴퓨터는 종합적인 성능 벤치마크와 같은 실제적인 도구를 사용하여 평가를 받았습니다.

저희는 여러분께 새로운 고성능 컴퓨터를 경험해볼 수 있는 기회를 제공해 드리고 있습니다. 문의사항이 있거나 문제가 있는 경우 주저하지 마시고 이메일을 보내거나 Alienware에 전화주십시오. 모든 직원들은 새로운 기술에 대한 고객 여러분의 큰 관심을 함께하며, Alienware가 고객 여러분을 위해 컴퓨터를 제작한 만큼 새로운 컴퓨터를 사용하는 즐거움을 경험하시기를 희망합니다.

감사합니다.

Alienware 전직원 올림

### <span id="page-4-0"></span>*DE KNAT''E INTR*

도입

도입 | 5

### <span id="page-6-0"></span>1장: 랩탑 설치하기  $T$ ENTRER 17 NOVANNA UP SETTING UP YOUR LAPTOPER UP IN THE UP IN THE UP IN THE UP IN THE UP IN THE UP IN THE UP IN THE UP IN THE UP IN THE UP IN THE UP IN THE UP IN THE UP IN THE UP IN THE UP IN THE UP IN THE UP IN THE UP

# <span id="page-7-0"></span>랩탑을 설치하기 전에

#### Alienware® M15x 구입을 축하드립니다!

새로운 랩탑을 연결하기 전에 모든 안전 및 설치 지침을 읽으십시오. 사용자에게 배송된 상자를 열고 모든 구성부품을 주의하여 꺼내십시오. 랩탑이나 구성부품을 설치하기 전에 배송 과정에서 발생되었을 수 있는 실제적인 손상이 있는지 모든 품목을 검사하십시오. 손상된 품목이 있는 경우, 출하된 제품을 받는 즉시 고객 서비스에 손상된 품목을 보고하도록 하십시오. 출하된 제품을 수령한 후 처음 5 일 이내에 배송중 발생된 손상을 보고해야 하며 그렇지 않을 경우 사용자의 손상 보고는 인정되지 않습니다.

랩탑이나 구성부품을 설치하기 전에 배송 상자에 포함된 송장을 참조하여 주문한 모든 품목이 있는지 확인하십시오. 누락된 구성부품이 있는 경우 출하된 제품 수령후 5일 이내에 고객 서비스에 보고하십시오. 출하된 제품을 수령한 후 5일 이후에 누락된 품목의 발생을 보고할 경우 이는 인정되지 않습니다. 확인해야 하는 가장 일반적인 품목은 다음과 같습니다:

- 랩탑 및 전원 케이블과 AC 어댑터
- 랩탑 바닥에 위치하는 Microsoft CD키
- 전원 케이블과 비디오 케이블을 포함한 모니터 (주문한 경우)
- 키보드 (주문한 경우)
- 마우스 (주문한 경우)
- 멀티미디어 스피커 및 서브우퍼 (주문한 경우)
- 조이스틱 컨트롤러 (주문한 경우)

주변장치 케이블을 랩탑에 연결하려면 작은 일자 및/또는 십자 스크류드라이버가 필요할 수 있습니다.

# 제품 설명서 및 매체

Alienware® 랩탑과 함께 제공되는 설명서는 새로운 랩탑의 기능을 살펴보면서 발생될 수 있는 다수의 질문들에 답변을 제공할 수 있도록 구성되어 있습니다. 나중에 질문에 답하거나 답변과 해결 방법을 찾는데 도움을 주기 위해 필요한 기술 정보 또는 일반적인 사용은 설명서를 참조할 수 있습니다. 랩탑과 함께 포함된 매체는 설명서의 특정 항목들에서 언급되어 있으며 작업을 완료하는데 필요할 수 있습니다. 당사의 기술 지원 직원이 사용자에게 지원을 제공하기 위해 항시 대기하고 있습니다.

랩탑 놓기

경고: 랩탑을 방열기나 환풍구 근처에 두지 마십시오. 랩탑을 캐비넷에 /!\ 둔 경우, 적절한 환풍이 제공되도록 하십시오. 랩탑을 습기가 많은 곳이나 비나 물에 노출될 수 있는 곳에 두지 마십시오. 랩탑에 액체를 엎지르지 않도록 주의하십시오.

랩탑을 놓을 때, 다음을 확인하십시오:

- 랩탑이 평평하고 안정적인 표면에 놓여 있어야 합니다.
- 전원 및 기타 케이블 커넥터가 랩탑과 벽면 사이 또는 다른 물체 사이에 끼지 않아야 합니다.
- 랩탑의 앞면, 뒷면 또는 아래에 기류를 차단할 수 있는 물체를 놓지 마십시오.
	- 광 드라이브 및 다른 외장 스토리지 드라이브를 손쉽게 사용할 수 있도록 충분한 여유 공간을 두고 랩탑을 설치해야 합니다.

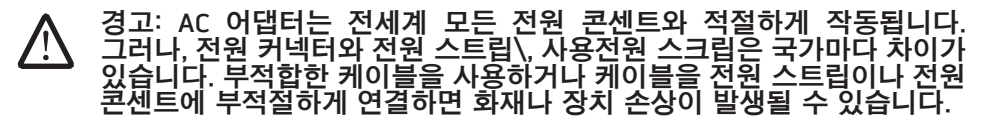

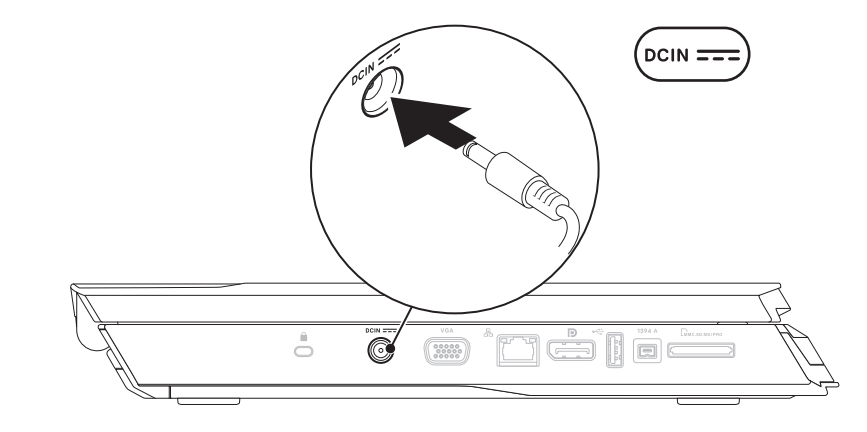

주: 최대 수준의 게임 성능을 확보하려면 랩탑에 150 W AC 어댑터를 연결해야 합니다.

# <span id="page-8-0"></span>AC 어댑터 연결 The Contract of The Contract Telecommunication 전원 단추 누르기

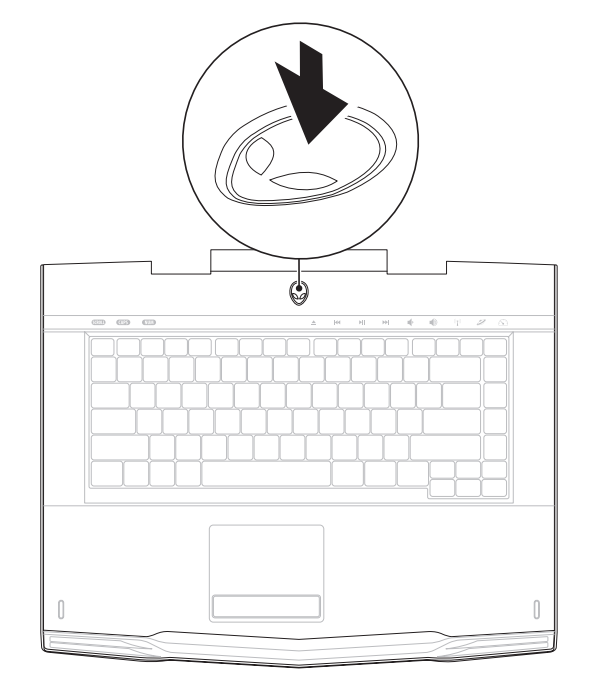

# <span id="page-9-0"></span>네트워크 케이블 연결 (선택사양) Microsoft Microsoft 설치

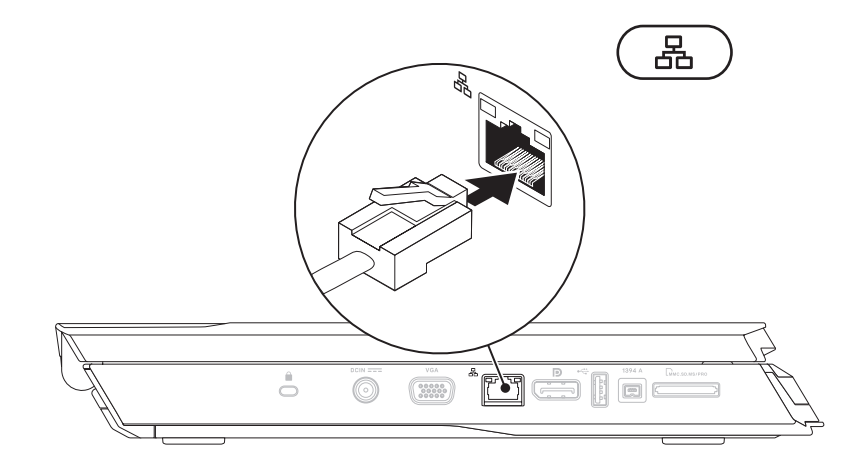

주의: 운영 체제의 설정 과정을 방해하지 마십시오. 방해할 경우 컴퓨터를 사용하지 못할 수 있습니다.

컴퓨터는 주문시 요청한 운영 체제로 사전 구성되어 있습니다. 남은 설정을 구성하려면, 화면의 지시사항을 따르십시오.

# 인터넷에 연결 (선택사양)

### 유선 연결 설치

- 전화 접속 연결을 사용할 경우, 인터넷 연결을 설정하기 전에 전화 회선을 선택사양인 외부 USB 모뎀 및 벽면 전화 잭에 연결합니다.
- DSL이나 케이블/위성 모뎀 연결을 사용하는 경우, 해당 ISP 또는 휴대전화 서비스에 연락하여 설치 지시사항을 확인하십시오.

유선 인터넷 연결 설정을 완료하려면, [11](#page-10-0)페이지의 "인터넷 연결 설정" 지시사항을 참조하십시오.

무선 연결 설정

주: 무선 라우터를 설정하려면, 라우터와 함께 제공된 설명서를 참조하십시오.

무선 인터넷 연결을 사용하기 전에 사용자의 무선 라우터에 연결해야 합니다.

무선 라우터에 대한 연결을 설치하려면:

Windows Vista®

- 1. 컴퓨터에 무선이 활성상태인지 확인하십시오.
- 2. 열려있는 모든 파일을 저장하고 닫은 다음 열려있는 모든 프로그램을 종료하십시오.
- 3. 을 클릭합니다  $\overline{AB}$   $\rightarrow$  을 클릭하십시오.
- 4. 설치를 완료하려면 화면의 지시사항을 따르십시오.

#### Windows® 7

- 1. 컴퓨터에 무선이 활성상태인지 확인하십시오.
- 2. 열려있는 모든 파일을 저장하고 닫은 다음 열려있는 모든 프로그램을 종료하십시오.
- 3. 시작제어판 ◎→ 을 클릭합니다→ 제어판→ 네트워크 및 공유 센터→ 네트워크 연결을 클릭하십시오.
- 4. 설치를 완료하려면 화면의 지시사항을 따르십시오.

#### <span id="page-10-0"></span>인터넷 연결 설정

인터넷 서비스 공급자 (ISPs)와 ISP 제공 방식은 국가마다 차이가 있습니다. 해당 국가에서 이용 가능한 ISP 제공 방식은 인터넷 서비스 공급자 (ISP)에게 문의하십시오.

현재 인터넷에 연결할 수 없으나 과거에 연결이 성공적으로 완료된 경우, 인터넷 서비스 공급자 (ISP)의 서비스가 정지된 상태일 수 있습니다. 해당 ISP에 문의하여 서비스 상태를 확인하거나 나중에 연결을 다시 시도하십시오.

ISP 정보를 사용할 준비가 완료되었습니다. ISP 정보를 확보하지 못한 경우, 인터넷에 연결 마법사를 사용하면 ISP 정보를 획득할 수 있습니다.

Windows Vista®

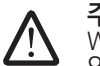

주: 다음 지시사항은 Microsoft 기본 보기에 적용되기 때문에 컴퓨터가 Windows 클래식 보기로 설정되어 있는 경우, 적용되지 않을 수 있습니다.

- 1. 열려있는 모든 파일을 저장하고 닫은 다음 열려있는 모든 프로그램을 종료하십시오.
- 시작**제어판 ❷→ 을 클릭합니다**.
- 3. 네트워크 및 인터넷→ 네트워크 및 공유 센터→ 연결 또는 네트워크 설치→ 인터넷에 연결을 클릭합니다.

인터넷에 연결 창이 나타납니다.

주: 선택할 연결 유형을 알지 못하는 경우, 선택 방법 을 클릭하거나 ISP 에 문의하십시오.

화면의 지시사항을 따르고 ISP에서 제공하는 설치 정보를 사용하여 설치를 완료하십시오.

Windows® 7

- 1. 시작**제어판 <del>© →</del> 을 클릭합니다**.
- 2. 네트워크 및 인터넷→ 네트워크 및 공유 센터→ 연결 또는 네트워크 설치→ 인터넷에 연결을 클릭합니다.

인터넷에 연결 창이 나타납니다.

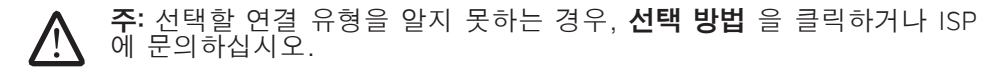

화면의 지시사항을 따르고 ISP에서 제공하는 설치 정보를 사용하여 설치를 완료하십시오.

### <span id="page-12-0"></span>2장: 랩탑의 구성  $T$ EKTYA LIZA CETTING TO ATANAN SINATYALAPTOPATA

이 장은 다양한 기능에 익숙해지고 그러한 기능을 신속하게 구동하고 실행할 수<br>있도록 새로운 랩탑에 대한 정보를 제공합니다.

# <span id="page-13-0"></span>전면 뷰 기능

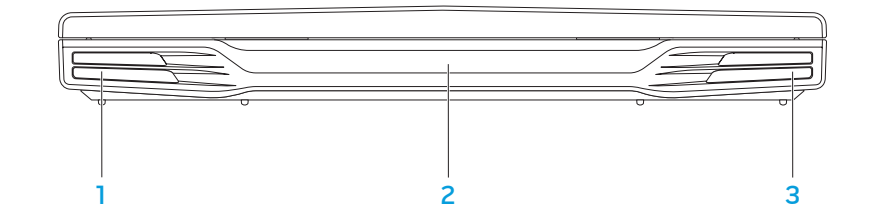

- 1 **왼쪽 스피커** 오른쪽 스피커와 함께 고품질의 스테레오 사운드를 제공합니다.
- 2 적외선 포트 적외선을 이용해 장치에 연결합니다.
- 3 오른쪽 스피커 왼쪽 스피커와 함게 고품질의 스테레오 사운드를 제공합니다.

## <span id="page-14-0"></span>좌측 모습 기능

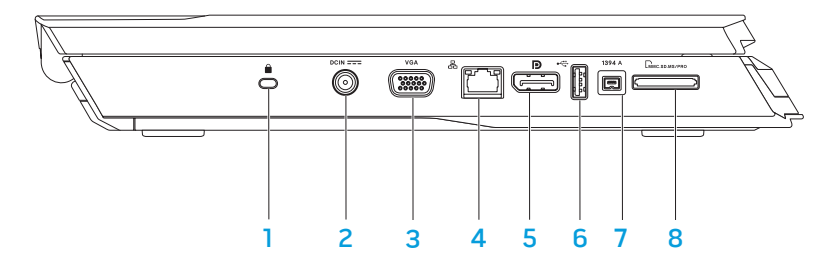

- <mark>Ⅰ [■] 보안 케이블 슬롯</mark> 컴퓨터에 시중에서 판매하는 도난 방지 장치를 장착하는데 사용됩니다.
	- 주: 잠금 장치를 구입하기 전에 컴퓨터의 보안 잠금 슬롯에 맞는지 확인하십시오.
- <mark>2 「<u>DCIN ---」</u>AC 어댑터 커넥터</mark> AC 어댑터를 연결해 컴퓨터에 전원을 공급하고 배터리를 충전합니다.
- 3 VGA VGA 커넥터 모니터 또는 프로젝터와 같은 비디오 장치에 연결합니다.
- 4 <mark>品 네트워크 커넥터</mark> 컴퓨터를 네트워크 또는 광대역 장치에 연결합니다.
- <mark>5 **Ⅰ2** 디스플레이 포트 커넥터</mark> —컴퓨터를 디스플레이 포트가 있는 외부 모니터 또는 프로젝터에 연결합니다.
- <mark>6 【viousB 커넥터</mark> 마우스, 키보드, 프린터, 외장형 드라이브, MP3 플레이와 같은 USB 장치에 연결합니다.
- 1394 A IEEE 1394 A 커넥터 디지털 비디오 카메라와 같은 고속 직렬 멀티미디어에 연결합니다.
- <mark>8 「『Muc.sp.ws/PRo] **8-in-1 매체 카드 리더** —</mark> 디지털 사진, 음악, 비디오, 문서를 신속하고 간편하게 보고 공유할 수 있는 방법을 제공합니다.

# <span id="page-15-0"></span>우측 모습 기능

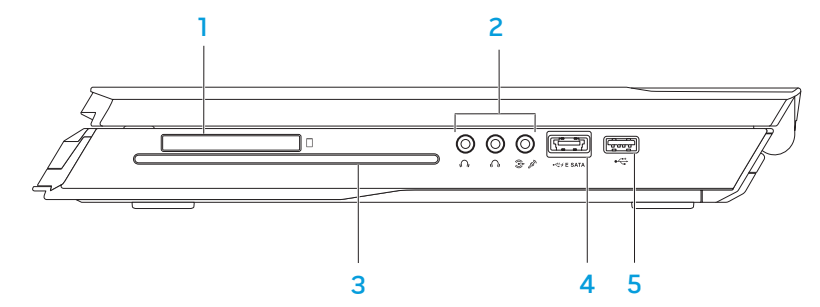

1 - L브J ExpressCard 슬롯 — 추가 메모리, 유선 및 무선 통신, 멀티 미디어, 보안 기능에 대한 지원을 제공합니다. 이 슬롯은 54 mm Express cards를 지원합니다.

주: ExpressCard 슬롯은 ExpressCards 전용으로 설계되었습니다. 이 슬롯은 PC 카드를 지원하지 않습니다.

2 오디오 커넥터 (3) — 스피커, 헤드폰, 마이크로폰에 연결합니다.

주: 오디오 커넥터에 대한 정보는 [27](#page-26-0)페이지의 "외장형 스피커 연결"을 참조하십시오.

<mark>3 광 드라이브</mark> — 표준 크기 (12 cm)의 CD, DVD, Blu-ray 디스크 (선택사양)<br>만 재생 또는 기록합니다. 디스크를 삽입할 때에는 그림이나 글씨가 있는 면이 위를 향하고 있는지 확인합니다. 추가 정보는 [33](#page-32-1)페이지의 "광 드라이브 사용"을 참조하십시오.

4 <u>Kesam USB/eSATA 콤보 커넥터와 USB 전원 공유 — eSATA 호환</u> 스토리지 장치 (예를 들면 외장형 하드 드라이브 또는 광 드라이브) 또는 USB 장치 (예를 들면 마우스, 키보드, 프린터, 외장형 드라이브, 또는 MP3 플레이어)에 연결합니다. USB 전원 공유 기능을 이용해 컴퓨터가 꺼져 있거나 대기 모드일 때 USB 장치를 충전할 수 있습니다. USB 장치를 충전하는 동안 컴퓨터를 끈 경우, 장치는 충전을 중단합니다. 충전을 계속하려면, USB 장치를 분리한 다음 다시 연결합니다.

주: 특정 USB 장치는 컴퓨터가 꺼져 있거나 대기 모드일 때 충전되지 않을 수 있습니다. 이러한 경우, 컴퓨터를 켜 장치를 충전합니다.

5 GUSB 커넥터 – 마우스, 키보드, 프린터, 외장형 드라이브, MP3 플레이와 같은 USB 장치에 연결합니다.

16 **2**장: 랩탑의 구성

<span id="page-16-0"></span>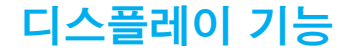

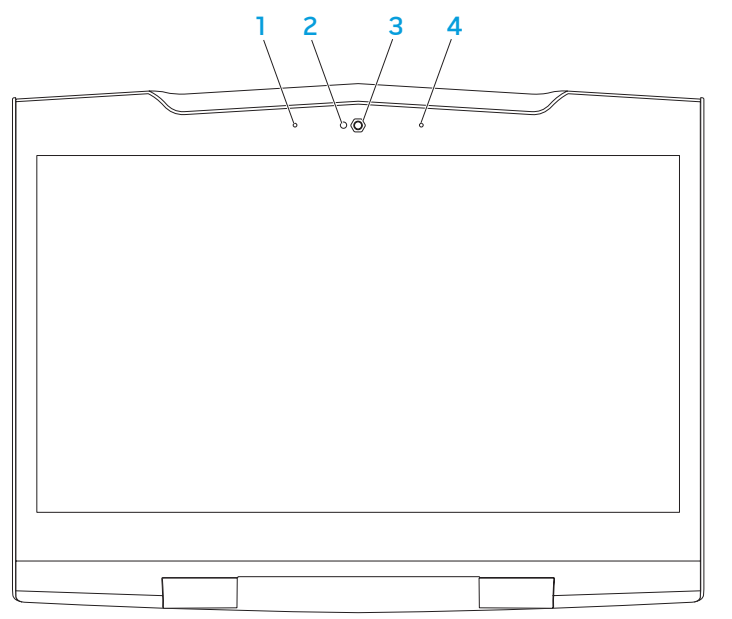

- 1 **왼쪽 디지털 어레이 마이크로폰** 비디오 채팅 및 음성 녹음을 위한 고품질의 사운드를 제공하기 위해 오른쪽 디지털 어레이 마이크로폰과 연결합니다.
- 2 카메라 작동 표시등 카메라를 켜고 끌 때 표시됩니다.
- 3 카메라-비디오 캡처, 회의, 채팅을 위한 내장형 카메라.
- 4 오른쪽 디지털 어레이 마이크로폰 비디오 채팅 및 음성 녹음을 위한 고품질의 사운드를 제공하기 위해 왼쪽 디지털 어레이 마이크로폰과 연결합니다.

# <span id="page-17-1"></span><span id="page-17-0"></span>컴퓨터 베이스 및 키보드 기능

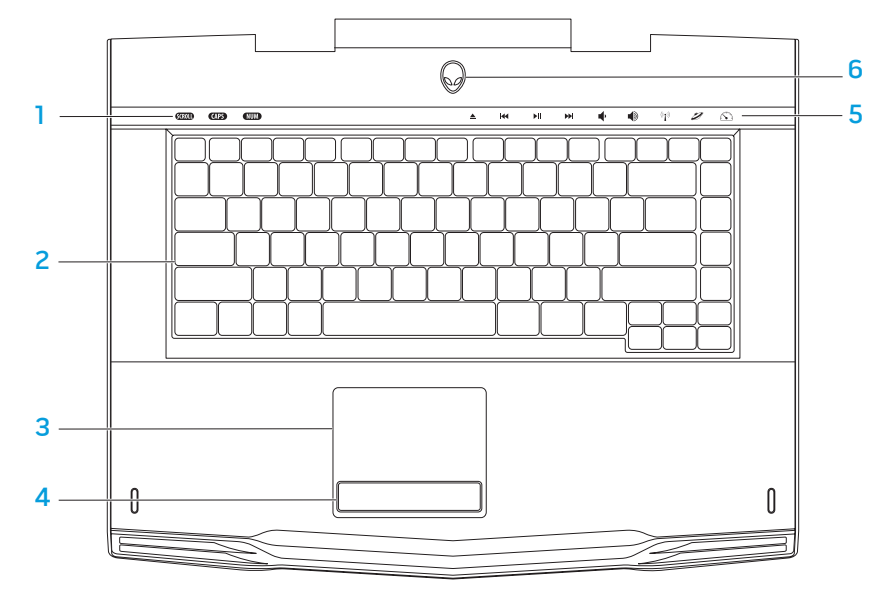

- 1 상태 표시등 (3) Scroll Lock, Caps Lock, 또는 Number Lock 표시등을 켜고 끌 때 표시됩니다.
- 2 키보드 백라이트 키보드는 키의 모든 기호에 조명을 제공하여 어두운 환경에서도 가시성을 제공해줍니다.
- 3 터치패드 패드 표면을 두드려서 커서를 이동하고, 선택한 항목을 드래그하거나 이동하고, 왼쪽 단추를 클릭할 수 있는 마우스 기능을 제공합니다.
- **4 터<u>치패드 단추</u> (2**) 마우스와 같이 왼쪽 단추와 오른쪽 단추 기능을 제공합니다.
- 5 <mark>터치 컨트롤 (9</mark>) 터치 컨트롤을 터치해 관련 기능을 실행합니다. 추가 정보는 [19](#page-18-1)페이지의 "터치 컨트롤"을 참조하십시오.
- 6 **전원 단추** 누르면 컴퓨터가 켜지거나 꺼집니다. 추가 정보는 [20](#page-19-1) 페이지의 "전원 단추"를 참조하십시오.

## <span id="page-18-0"></span>상태 표시등

3개의 상태 표시등이 키보드의 왼쪽 상단에 위치합니다. 정확한 위치는 [18](#page-17-1) 페이지의 "컴퓨터 베이스 및 키보드 기능"을 참조하십시오.

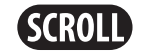

### Scroll Lock 표시등

Scroll lock 옵션이 on(켜짐)일 때 켜집니다.

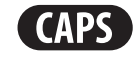

### Caps Lock 표시등

키보드가 Caps Lock 모드일 때 켜집니다. 이 모드에서는 사용자가 입력하는 모든 문자가 대문자로 표시됩니다.

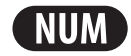

### Number Lock 표시등

키보드가 Num Lock 모드일 때 켜집니다. 이 모드에서는 내장된 숫자판을 사용할 수 있습니다.

<span id="page-18-1"></span>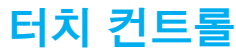

터치 컨트롤은 키보드의 상단에 위치합니다. 정확한 위치는 [18](#page-17-1)페이지의 "컴퓨터 베이스 및 키보드 기능"을 참조하십시오. 활성화하려면, 원하는 컨트롤을 가볍게 터치합니다. 선택을 확인하기 위해 컨트롤이 일시적으로 점등됩니다.

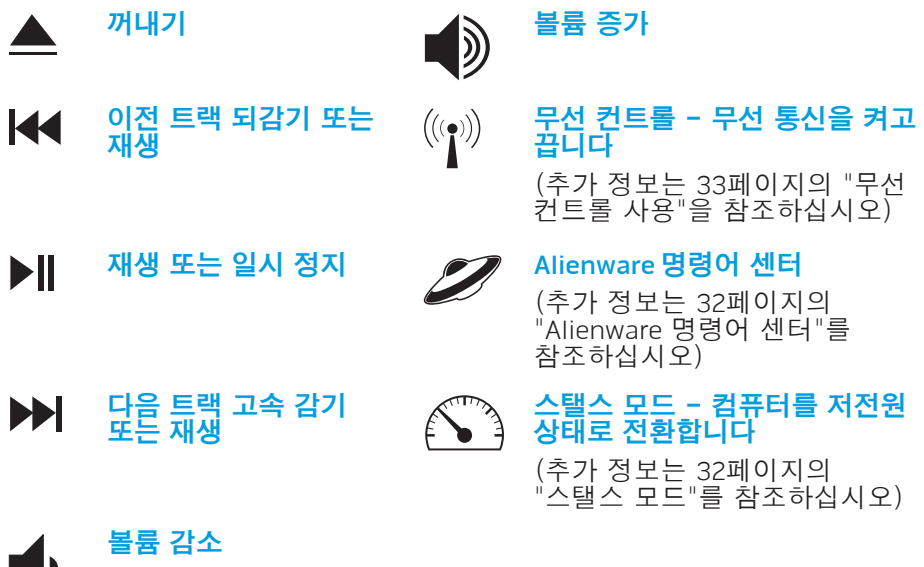

<span id="page-19-1"></span><span id="page-19-0"></span>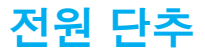

전원 단추를 프로그래밍해 운영 체제 종료 또는 대기 모드 입력과 같은 작업을 수행할 수 있습니다. 이 단추를 프로그래밍 하는 방법에 대한 세부사항은 Microsoft® Windows® 운영 체제의 제어판에 있는 전원 옵션을 참조하십시오.

전원 단추는 연결쇠 덮개의 중앙에 위치합니다. 정확한 위치는 [18](#page-17-1)페이지의 "컴퓨터 베이스 및 키보드 기능"을 참조하십시오.

AlienHead 테두리 색상은 전원 상태를 나타냅니다. 전원 상태를 나타내는 색상은 AlienFX® 소프트웨어를 통해 변경이 가능합니다.

#### AC 어댑터에서:

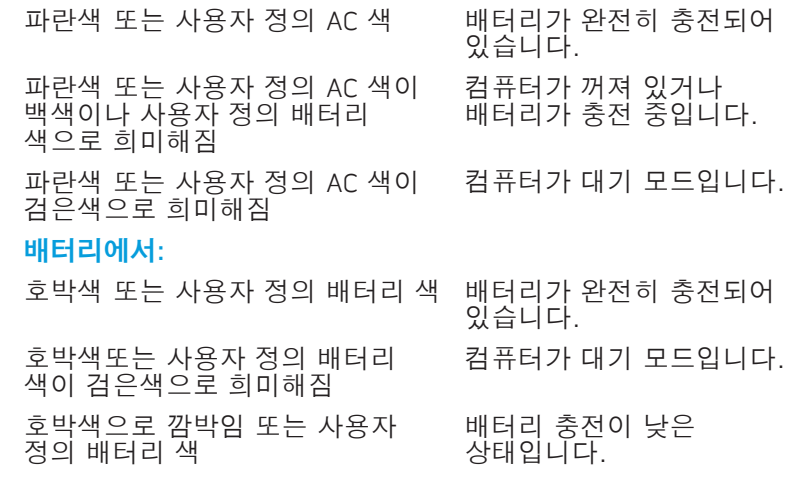

대기 및 최대 절전 모드에 대한 세부사항은 Microsoft Windows 운영 체제의 제어판에 있는 Power Options (전원 옵션)을 참조하십시오.

# <span id="page-20-0"></span>기능키

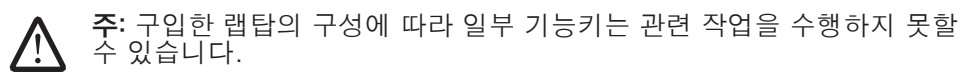

<Fn> 키는 키보드 하단 왼쪽 모서리 근처에 위치해 있으며 다른 키와 함께 사용해 특정 기능을 활성화합니다. <Fn> 키를 아래에 기술한 키와 함께 누릅니다:

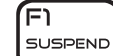

### FI – 시스템 대기 모드

시스템 대기 모드를 활성화하려면 <Fn><F1>을 누릅니다. 시스템 대기 모드에서, 디스플레이와 선택한 장치는 에너지 소비를 줄일 수 있도록 꺼지게 됩니다.

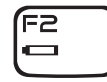

ſF∃ I MUTE

ſF4 lo.

### F2 – 배터리 상태 검사 및 배터리 충전 비활성/활성

배터리 상태 측정기, 배터리 충전 비활성 기능 및 배터리 충전 활성 기능을 상호 전환하려면 <Fn><F2>을 누릅니다.

F3 – 음소거 설정/해제

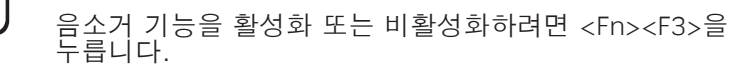

F4 – 디스플레이 밝기 증가

디스플레이의 밝기를 증가하려면 <Fn><F4>을 누릅니다.

F4 – 디스플레이 밝기 감소

디스플레이의 밝기를 감소하려면 <Fn><F5>을 누릅니다.

### F6 – 바탕화면 확장

사용 가능한 다양한 외부 디스플레이 옵션을 동시에 또는 개별적으로 전환하려면 <Fn><F6>을 누릅니다.

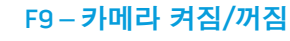

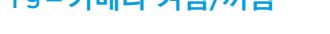

카메라를 끄거나 켜려면 <Fn><F9>을 누릅니다.

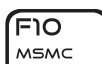

ſF5  $Q_{\nu}$ 

(F6  $\mathbf{E}$ 

F9

<u>ங்</u>

ורF) **ALIEN FX** 

ה⊓∫ T-PAD

### F10 – Microsoft 이동 센터 켜짐/꺼짐

Microsoft 이동 센터 응용프로그램을 시작하거나 닫으려면 <Fn><F10>을 누릅니다.

### F11 – AlienFX® 켜짐/꺼짐

AlienFX 조명을 활성화 또는 비활성화하려면 <Fn><F11>을 누릅니다.

### F12 – 터치패드 켜짐/꺼짐

터치패드 기능과 터치패드 주변의 조명을 활성화하거나 비활성화하려면 <Fn><F12>을 누릅니다. 터치패드 기능이 꺼져 있을 때, 컴퓨터가 Windows® 운영 체제로 재부팅되거나 대기 또는 최대 절전 모드에서 재개되는 동안 터치패드는 3~5초 정도 일시적으로 작동합니다.

<span id="page-21-0"></span>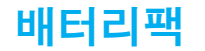

랩탑에는 고에너지 충전식 리튬-이온 (Li-ion) 배터리팩이 장착됩니다. 배터리 수명은 랩탑 구성, 모델, 설치된 응용 프로그램, 전원 관리 설정, 사용 기능에 따라 달라집니다. 모든 배터리를 사용하면 이 배터리의 최대 용량은 시간과 사용 정도에 따라 감소됩니다.

배터리 팩에 있는 배터리 측정기 표시등은 배터리의 충전 수준을 나타냅니다. 배터리 측정기를 한 번 누르면 충전 수준 표시등이 점등됩니다. 5개의 표시등 각각은 총 배터리 충전량의 20%씩을 나타냅니다. 예를 들어, 4개의 표시등이 점등되면 배터리 충전량의 80%가 남아 있음을 나타내며, 어떠한 표시등도 점등되지 않은 경우 배터리에 남아 있는 충전량이 없는 상태입니다.

### 배터리팩 재충전

랩탑은 온라인과 오프라인 재충전을 모두 지원합니다. 배터리를 재충전하려면 아래의 절차를 따라 수행합니다:

- 배터리팩이 랩탑에 설치되어 있는지 확인합니다.
- AC 어댑터를 랩탑과 전원 콘센트에 연결합니다.

전원 단추 표시등이 전원 및 배터리 상태를 나타냅니다. 전원 단추 표시등에 대한 세부사항은 [20](#page-19-1)페이지의 "전원 단추"를 참조하십시오. 랩탑이 꺼져 있는 경우, 다 쓴 리튬-이온(Li-ion) 배터리는 재충전하는데 3시간이 소요됩니다.

### 배터리 유지보수

배터리팩의 최대 용량을 유지하려면, 배터리를 재충전하기 전에 랩탑에서 배터리 전원이 완전히 고갈되도록 방치해야 합니다.

배터리를 완전히 고갈시키려면, AC 어댑터를 분리하고 랩탑에서 나머지 배터리 전원이 소비되도록 하십시오. 고갈 속도를 증가시키려면 하드 드라이브를 최대한 사용하고 디스플레이 밝기를 가능한 밝게 설정하십시오. 배터리가 고갈되거나 완전히 방전되면, 랩탑이 냉각될 때까지 (특히 배터리가 냉각될 때까지) 대기하십시오. 온도는 15°-25°C (59°-77°F)가 되어야 합니다. 그 다음, AC 어댑터를 연결하여 배터리를 재충전합니다.

### FAQ (Frequently Asked Questions)

#### Q: 배터리팩 근처에서 약간의 열을 감지할 수 있습니다. 정상적인 상태입니까?

A: 배터리는 재충전 및 방전 중에 열을 발생시킵니다. 과열을 방지하기 위해 랩탑 내부에는 보호 회로가 있습니다. 걱정할 필요가 없습니다.

#### Q: 배터리 작동 시간이 규정된 것만큼 길지 않습니다. 이유가 무엇입니까?

A: 배터리는 열에 민감하므로 배터리와 환경 온도가 15°-25°C (59°-77°F) 내에서 유지되는 경우에만 최대 수준으로 충전이 가능합니다. 재충전을 하는 동안 이러한 온도 범위에서의 편차가 클수록 배터리가 완전히 충전될 수 있는 가능성이 감소됩니다. 배터리 팩을 최대 용량으로 재충전하려면, AC 어댑터를 분리하여 배터리를 냉각시켜야 합니다. 그 다음, AC 어댑터를 연결하고 재충전을 다시 시작합니다.

#### <span id="page-22-0"></span>Q: 몇 일 동안 스페어 배터리를 사용하지 않았습니다. 완전히 충전하였더라도 새로이 충전한 배터리처럼 전원이 많이 남아 있지 않습니다. 이유가 무엇입니까?

A: 배터리는 재충전을 수행하고 있지 않을 경우 자체적으로 방전됩니다 (Li-ion의 경우 1일 당 1%). 배터리가 완전히 충전되도록 하려면, 사용하기 전에 재충전하십시오. 반드시 랩탑에 배터리를 끼운 상태에서 가능한 경우 AC 어댑터를 연결한 상태로 유지하십시오.

#### Q: 몇 개월 동안 스페어 배터리를 사용하지 않았습니다. 배터리를 재충전하는데 문제가 있습니다.

A: 오랫동안, 예를 들어 3개월 이상 배터리를 방치해 자체 방전된 경우, 배터리 전압 레벨이 매우 낮아 집니다. 그런 경우, 배터리가 자동으로 일반적인 속도의 충전을 재개하기 전에 (리튬-이온 배터리에만 해당) (배터리 전압 레벨을 충분한 수준으로 끌어 올리기 위해) 사전 충전이 필요합니다. 사전 충전에는 30분이 소요됩니다. 고속 충전은 일반적으로 2-3시간이 소요됩니다.

전원 관리

### 소비 전력에 대한 이해

배터리의 전원을 완전히 사용하려면, 시간을 들여 운영 체제로부터 전원 관리 개념에 대한 기본 정보를 제공받아 파악하는 것이 적절한 방법입니다.

운영 체제의 전원 옵션을 사용해 컴퓨터의 전원 설정을 구성할 수 있습니다. 컴퓨터에 설치된 Microsoft® Windows® 운영 체제는 3가지 기본값 옵션을 제공합니다:

- 밸런스드 (Balanced) 필요할 때는 완전한 기능을 제공하며 비활성일 때는 전원을 절약합니다.
- 전원 절약 장치 (Power Saver) 컴퓨터 수명의 최대화를 위해 시스템 성능 수준을 감소시키고 수명 기간동안 컴퓨터가 소비하는 에너지 양을 감소시켜 컴퓨터에서 전원을 절약합니다.
- 고성능 (High Performance) 프로세서 속도를 작동에 맞추고 시스템 성능을 최대화하여 시스템 성능의 최대 수준을 제공합니다.

### 전원 설정에 대한 사용자 정의:

Windows Vista®

- 시작**제어판 ��** $\rightarrow$  **을 클릭합니다**.
- 작업 패널에서 **클래식 보기**를 클릭합니다.
- **전원 옵션** 아이콘을 더블 클릭합니다.
- 4. 옵션 보기에서 전원 플랜을 선택합니다. 특수한 설정을 사용자 정의하려면, 선택한 전원 플랜 아래에 있는 **플랜 설정 변경**을 클릭합니다.

Windows® 7

- 시작**제어판 ↔ → 을 클릭합니다**.
- **모든 제어판 항목**을 클릭합니다.
- **전원 옵션** 아이콘을 더블 클릭합니다.
- 4. 옵션 보기에서 전원 플랜을 선택합니다. 특수한 설정을 사용자 정의하려면, 선택한 전원 플랜 옆에 있는 플랜 설정 변경을 클릭합니다.

### 소비 전력 감소

(운영 체제와 함께) 랩탑이 전원 절감을 사용할 수 있다고 하더라도, 소비 전력을 감소시킬 수 있는 몇 가지 방법이 있습니다:

- 가능한 경우 항상 AC 전원을 사용합니다.
- 디스플레이 백라이트의 세기를 낮춥니다. 매우 밝은 화면은 보다 많은 양의 전력을 사용합니다.
- 스탤스 모드를 전환해 추가 시스템 절전을 활성화합니다. 스탤스 모드로 들어가거나 스탤스 모드에서 나오려면 컴퓨터 구성과 운영 체제에 따라 재부팅해야 할 수 있습니다.

주: 배터리팩은 항상 배터리칸에 장착되어 있어야 합니다.**/** 

# 3장: 장치 연결

<span id="page-24-0"></span>COGAFOU NIAN-OTIES 3: CONTRA

이 장은 오디오, 비주얼 및 디지털 경험을 향상시키기 위해 랩탑에 선택사양<br>장치를 연결하는 것에 대한 정보를 제공합니다.

# <span id="page-25-0"></span>외장형 디스플레이 연결

보다 큰 크기로 볼 수 있게 구성하여 컴퓨팅 환경을 향상시키고자 하는 경우 또는 해상도를 확대하고자 하는 경우, 독립형 모니터, LCD TV 또는 프로젝터와 같은 외장형 디스플레이를 연결할 수 있습니다.

### 디스플레이 연결하기

최상의 화면 품질을 위해 컴퓨터의 DisplayPort를 사용하십시오. 디스플레이에 DisplayPort가 없는 경우, DisplayPort-to-DVI 어댑터를 이용해 랩탑의 15핀 VGA 커넥터의 VGA 케이블 또는 DVI 케이블을 사용하여 디스플레이에 연결합니다. 이 어댑터는 Alienware, Dell 또는 기타 전자기기 판매점에서 구입이 가능합니다.

- 랩탑 끄기.
- 2. 디스플레이를 끄고 전원 공급장치에서 분리합니다.
- 3. Alienware 랩탑에 있는 DisplayPort 또는 VGA 커넥터에 디스플레이 케이블의 한쪽 끝을 연결합니다.
- 4. 케이블의 다른 쪽 끝을 디스플레이의 동일한 커넥터에 연결합니다.
- 5. DisplayPort-to-DVI 어댑터를 사용하고 있는 경우, 먼저 Alienware 랩탑의 DisplayPort 커넥터에 이 어댑터를 연결한 후 어댑터의 DVI 커넥터에 DVI 케이블을 연결하고 스크류를 죄어줍니다. DVI 케이블의 다른 쪽 끝을 디스플레이의 DVI 커넥터에 연결합니다.
- 6. 필요한 경우, 전원 케이블의 한쪽 끝을 디스플레이의 전원 커넥터에 연결합니다.
- 7. 전원 케이블의 다른 쪽 끝을 접지된 3구 전원 스트립이나 벽의 콘센트에 연결합니다.
- 8. 랩탑을 켠 후 디스플레이를 켭니다.

# 바탕화면 확장

- 1. 외장형 디스플레이가 연결된 상태에서, 바탕화면을 마우스 오른쪽 단추로 클릭하고 **개인화**를 선택합니다.
- 2. 화면의 왼쪽 상단 부분에서 프로젝터 또는 기타 외장형 디스플레이 연결을 선택합니다.
- 3. 디스플레이 연결을 클릭합니다.
- 4. 화면에 나타나는 아래의 옵션을 선택합니다:
	- 모든 디스플레이에 있는 내 디스플레이 복제 (미러링)
	- 각 디스플레이에 있는 내 바탕화면의 다른 부분 표시 (확장)
	- 외장형 디스플레이에 있는 내 바탕화면만 표시
- 5. Apply (적용) 을 클릭하여 변경사항을 적용한 후, 디스플레이 설정 제어판을 종료하려면 OK (확인)을 클릭합니다.

### <span id="page-26-0"></span>외장형 스피커 연결

Alienware 랩탑에는 2개의 내장형 오디오 출력 커넥터와 1개의 오디오 입력 커넥터가 있습니다. 오디오 출력 커넥터는 고음질의 사운드를 제공하며 5.1 서라운드 오디오를 지원합니다. 게임 및 매체 경험 향상을 위해 홈 스테레오 또는 스피커 시스템의 오디오 입력 커넥터를 연결할 수 있습니다.

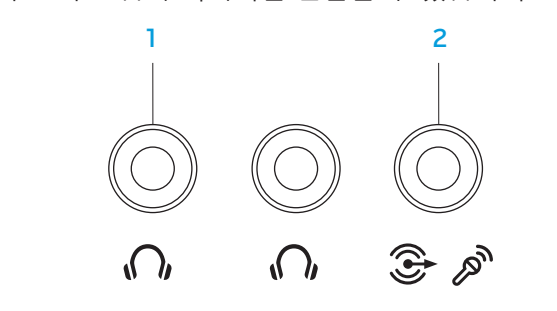

- <mark>1 【<u>《 》</u>오디오 출력/헤드폰 커넥터</mark> (2) 한 개 또는 두 개의 헤드폰에 연결하거나 오디오를 전원이 켜진 스피커 또는 사운드 시스템에 전송합니다. 오디오 신호는 2개의 커넥터 모두 동일합니다.
- 2  $\bigotimes^{\infty}$  오디오 입력/마이크로폰 커넥터 오디오 프로그램과 함께 사용할 수 있도록 마이크로폰이나 입력 신호에 연결합니다. 또한 5.1 서라운드 사운드 스피커 설정에서 출력 커넥터의 기능을 합니다.

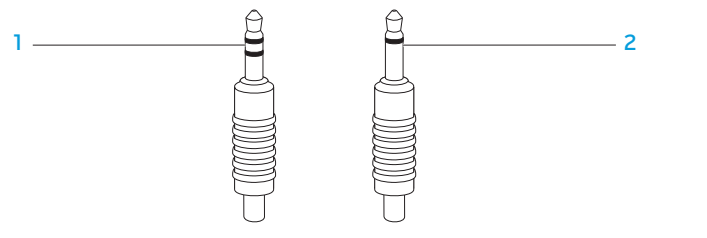

- 스테레오 잭(stereo jak) 헤드폰 잭에는 반드시 이러한 종류의 커넥터가 있어야 합니다.
- 2 모노 잭(mono jak) 마이크로폰에는 반드시 이러한 종류의 커넥터가 있어야 합니다.

2가지 종류의 오디오 커넥터:

# <span id="page-27-0"></span>프린터 연결

### 플러그앤플레이 프린터 연결하기

- 프린터가 플러그앤플레이를 지원하는 경우, Microsoft Windows 가 프린터를 감지하여 자동으로 프린터 설치를 시도할 것입니다. 어떤 경우, Windows 가 프린터에 대한 드라이버를 요구할 수 있습니다. 이 드라이버는 프린터와 함께 포함된 소프트웨어에 들어 있습니다.
- 1. 프린터의 USB 케이블의 랩탑의 사용가능한 USB 커넥터에 연결하십시오.
- 2. 프린터의 전원 케이블을 접지된 3구 전원 스트립 무정전 전원 공급 장치 또는 벽의 콘센트에 연결합니다.
- 프린터를 켜면 Microsoft Windows 가 자동으로 프린터를 감지하고 적절한 드라이버를 설치합니다.

### 플러그앤플레이 장치가 아닌 프린터 연결하기

Windows Vista®

- 1. 시작**제어판 <del>© →</del> 을 클릭합니다**.
- 2. 하드웨어 및 사운드→ 프린터 추가를 클릭합니다.
- 3. 화면의 지시사항을 따르십시오.

Windows® 7

- Ⅰ. 시작**제어판 ❷→ 을 클릭합니다**.
- 2. 하드웨어 및 사운드→ 장치 및 프린터→ 프린터 추가를 클릭하십시오.
- 3. 화면의 지시사항을 따르십시오.

추가 정보는 프린터와 함께 제공된 설명서를 참조하십시오.

### <span id="page-28-0"></span>USB 장치 연결

USB 장치를 랩탑에 있는 사용 가능한 USB 커넥터에 연결합니다. Microsoft Windows가 장치를 감지하여 자동으로 적절한 드라이버의 설치를 시도합니다. 어떤 경우, Windows가 드라이버를 요구할 수 있습니다. 이 드라이버는 장치와 함께 포함된 소프트웨어에 들어 있습니다.

키보드나 마우스가 USB 연결을 사용하는 경우, USB 커넥터를 랩탑에 있는 추가 정보는 장치와 함께 제공된 설명서를 참조하십시오. 사용가능한 USB 커넥터에 연결합니다.

USB PowerShare 기능이 있는 USB/eSATA 콤보 커넥터는 eSATA 호환 장치와 USB 장치에 연결이 가능합니다. 또한, 이 커넥터는 컴퓨터가 켜짐/꺼짐 상태이거나 대기 모드에 있을 때 USB 장치를 충전하는 경우에도 사용 가능합니다.

USB PowerShare 기능은 기본값으로 BIOS 설치에서 활성화되어 있습니다. 랩탑이 배터리 모드에 있을 때, BIOS에서 Menu (고급 메뉴)를 통해 이 기능을 비활성화할 수 있습니다 (자세한 내용은 [34](#page-33-1)페이지의 "시스템 설치에 들어가기" 를 참조하십시오).

### FireWire (IEEE 1394) 장치 연결

FireWire 장치를 랩탑의 IEEE 1394 A 커넥터에 연결합니다. Windows가 장치를 감지하여 자동으로 적절한 드라이버의 설치를 시도합니다. 어떤 경우, Windows가 드라이버를 요구할 수 있습니다. 이 드라이버는 장치와 함께 포함된 소프트웨어 CD에 들어 있습니다.

### **3**장: 장치 연결

### <span id="page-30-0"></span>4장: 랩탑 사용하기  $TC$   $C$   $C$   $C$   $DZ$   $DZ$   $DZ$   $DZ$   $DZ$   $DZ$

### <span id="page-31-1"></span><span id="page-31-0"></span>Alienware Command Center

이동식 매체와 카드 사용

아래의 안전 조치를 준수하십시오:

Alienware® Command Center는 Alienware의 독점 소프트웨어에 접근할 수 있는 기회를 제공하며 계속해서 업그레이드가 가능한 제어판입니다. Alienware 가 새로운 프로그램을 출시함에 따라, 이러한 프로그램들은 Command Center 로 직접 다운로드되며 이를 통해 시스템 관리, 최적화 및 사용자 정의 도구에 대한 라이브러리를 구축할 수 있습니다. 키보드 상단 근처에 있는 터치 컨트롤을 부드럽게 터치하면 Alienware Command Center에 액세스할 수 있습니다. 선택을 확인하기 위해 컨트롤이 일시적으로 점등됩니다. 컨트롤의 정확한 위치는 [18](#page-17-1) 페이지의 "컴퓨터 베이스 및 키보드 기능"을 참조하십시오.

Express 카드 또는 매체 카드 슬롯에 삽입된 Express 카드 또는 매체 카드 (SD/MMC/MS 카드)가 없는 경우, 랩탑과 함께 제공된 보호용 카드가 미사용 슬롯에 삽입되어 있는지 확인하십시오. 보호용 카드는 슬롯을 사용하지 않을 때 먼지와 다른 물질이 유입되지 않도록 보호합니다. 보호용 카드를 삽입할 때, 정확한 면이 위를 향하는지 확인하십시오 (일부 보호용 카드는 화살표로 표시). 보호용 카드를 거꾸로 삽입하는 경우 랩탑이 손상될 수 있습니다.

### 스탤스 모드

스텔스 모드는 프로세서와 그래픽 사용률 감소를 위해 고안되었으며, 그로 인해 컴퓨터의 에너지 소비와 소음 레벨이 감소됩니다. 스텔스 모드는 65 W 자동/ 에어 어댑터를 사용하는데 도움이 됩니다.

키보드 상단 근처에 있는 터치 컨트롤을 부드럽게 두드리면 스탤스 모드에 액세스할 수 있습니다. 기능이 비활성 상태가 될 때까지 이 컨트롤은 최대 밝기로 점등됩니다. 컨트롤의 정확한 위치는 [18](#page-17-1)페이지의 "컴퓨터 베이스 및 키보드 기능" 을 참조하십시오.

# <span id="page-32-1"></span><span id="page-32-0"></span>광 드라이브 사용

랩탑에는 슬롯 로드 광 드라이브가 있습니다. 주문한 구성에 따라 랩탑에는 다음과 같은 드라이브 종류 중 하나가 있을 수 있습니다. 이러한 로고는 각각의 드라이브의 기능과 매체 호환성을 나타내는데 사용됩니다.

 $DVD \pm R/W$  Dual Layer (DL) 라이터 DVD±R/W 드라이브는 CD-ROM, CD-R, CD-R/W, DVD, DVD+R/W 및 DVD-R/W 매체를 읽을 수 있습니다.

DVD±R/W 드라이브는 CD-R, CD-RW, DVD+R/W, DVD-R/W 및 DVD+R Dual Layer (DL) 매체에 기록도 가능합니다.

Blu-ray Disc™ 리더/라이터

| RW  $N - R$ 

> Blu-ray 드라이브는 CD-ROM, CD-R, CD-R/W, DVD, BD-ROM, BD-R 및 BD-RE 매체를 읽을 수 있습니다.

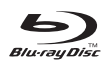

Blu-ray 드라이브는 CD-R, CD-R/W, DVD+R/W, DVD-R/W, DVD+R Dual Layer (DL), BD-R 및 BD-RE 매체에 기록도 가능합니다.

# 내장형 카메라 사용

### 카메라 켜기 및 끄기

카메라를 켜거나 끄려면 <Fn><F9>의 키 조합을 누릅니다. 카메라를 켠 후 Microsoft Windows 운영 체제를 통해 이 기능을 활성화시켜야 합니다. 또한, Windows Movie Maker를 사용하여 비디오를 생성, 편집 및 공유할 수도 있습니다.

# <span id="page-32-2"></span>무선 컨트롤 사용하기

무선 제어장치를 사용하면 예를 들어 비행기에 탑승한 상태에서 모든 무선 라디오를 비활성화하도록 요청받은 경우와 같이 모든 무선 라디오 (Bluetooth® 및 WLAN)를 신속하게 끌 수 있습니다. 이 컨트롤을 부드럽게 한 번 터치하면 모든 라디오가 꺼집니다. 이 컨트롤을 다시 부드럽게 터치하면 무선 라디오가 처음 컨트롤을 터치하기 전의 상태로 돌아가게 됩니다.

# <span id="page-33-1"></span><span id="page-33-0"></span>BIOS 구성

### 시스템 설치

시스템 설치 옵션을 사용하면 다음 작업을 수행할 수 있습니다:

- 랩탑에서 하드웨어를 추가, 변경 또는 제거한 후 시스템 구성 정보를 변경합니다.
- 사용자가 선택 가능한 옵션을 설정하거나 변경합니다.
- 설치된 메모리 양을 보거나 설치된 하드 드라이브의 종류를 설정합니다.

시스템 설치를 사용하기 전에 나중에 참조할 수 있도록 현재의 시스템 설치 정보를 기록해둘 것을 권장합니다.

주의: 컴퓨터 사용 전문가가 아니라면 시스템 설치에서 설정을 변경하지 마십시오. 설정을 변경하면 컴퓨터가 부정확하게 작동될 수 있습니다.

### 시스템 설치에 들어가기

1. 랩탑을 켜거나 재시작하십시오.

2. 랩탑이 부팅되는 동안 운영 체제 로고가 나타나기 직전에 <F2>를 눌러 BIOS **설치 유틸리티**에 액세스합니다. POST (전원 공급시 자가 진단) 중에 오류가 발생된 경우, 메시지가 표시되면 <F2>을 눌러 BIOS 설치 유틸리티로 들어갈 수 있습니다.

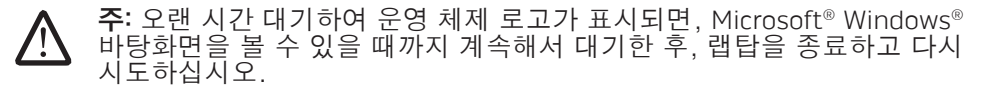

주: 장기간 키보드의 키를 누른 상태로 있을 경우, 키보드 고장이 발생될 수 /!\ 있습니다. 키보드 고장의 발생을 예방하려면, 시스템 설치 화면이 나타날 때까지 약간의 간격을 두고 <F2>를 누른 후 놓습니다.

### 시스템 설치 화면

BIOS 설치 유틸리티 창에 랩탑에 대한 현재 또는 변경 가능한 구성 정보가 표시됩니다. 정보는 다음과 같이 5개 메뉴로 구분됩니다: Main (기본), Advanced (고급), Security (보안), Boot (부팅) 및 Exit (종료).

키의 기능은 BIOS 설치 유틸리티 창의 하단에 표시되며 활성 필드에 키와 키의 기능이 표시됩니다.

### 시스템 설치 옵션

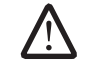

**/\** 

주: 컴퓨터 및 설치된 장치에 따라, 이 섹션에 열거된 항목들은 나타나지 않거나 열거된 바와 같이 정확하게 나타나지 않을 수 있습니다.

주: 시스템 설치 정보를 업데이트하려면, Dell 지원 웹 사이트 support.dell.com/manuals의 서비스 설명서를 참조하십시오.

#### 기본 메뉴(Main Menu)

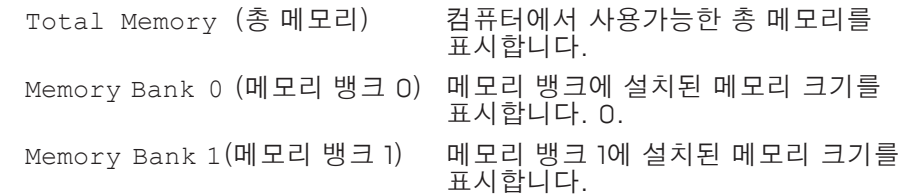

#### 기본 메뉴(Main Menu)

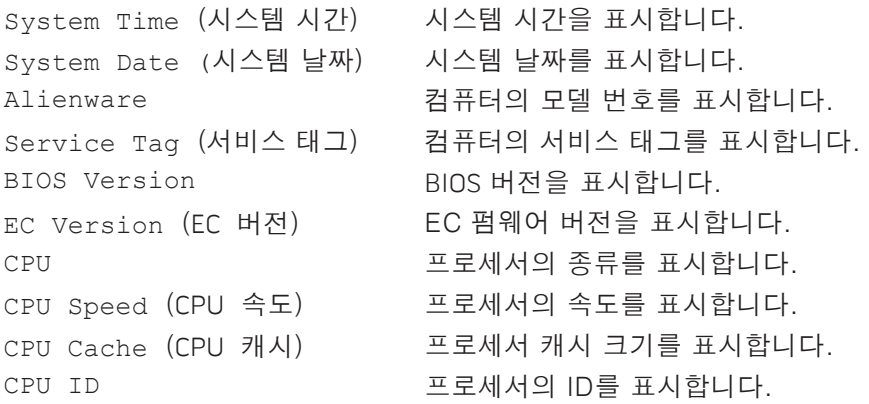

#### 고급 메뉴(Advanced Menu)

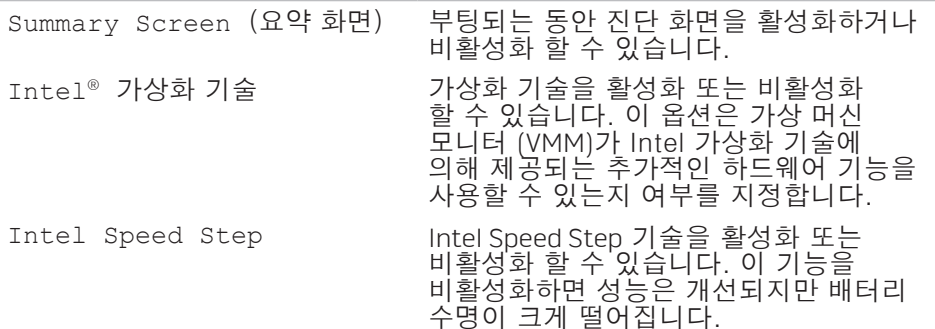

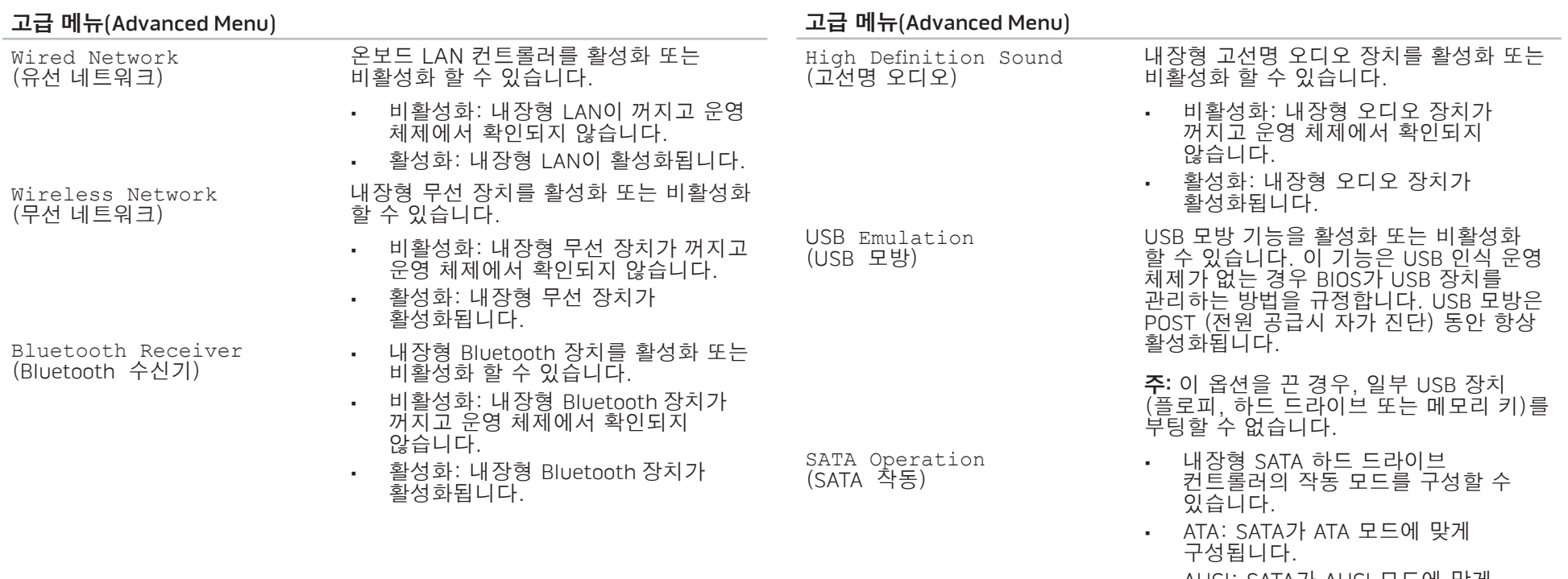

• AHCI: SATA가 AHCI 모드에 맞게 구성됩니다.
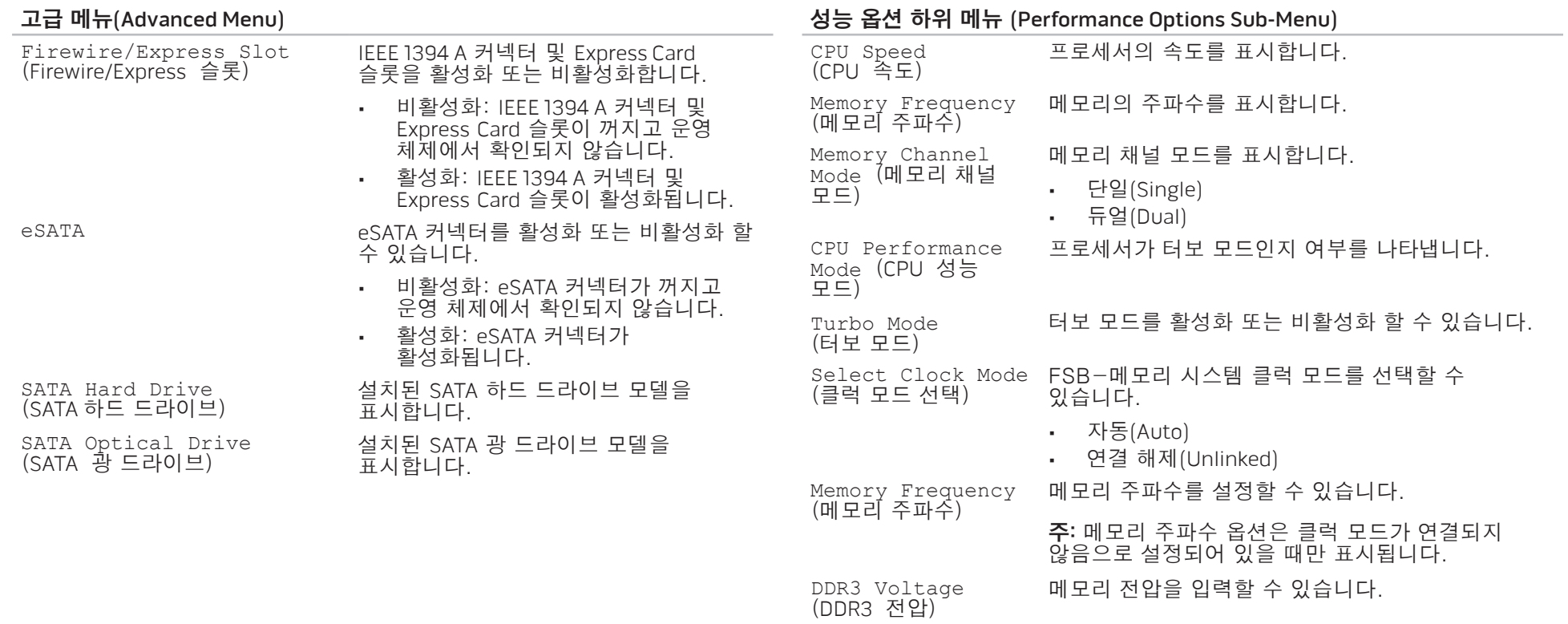

4장: 랩탑 사용하기 | 37

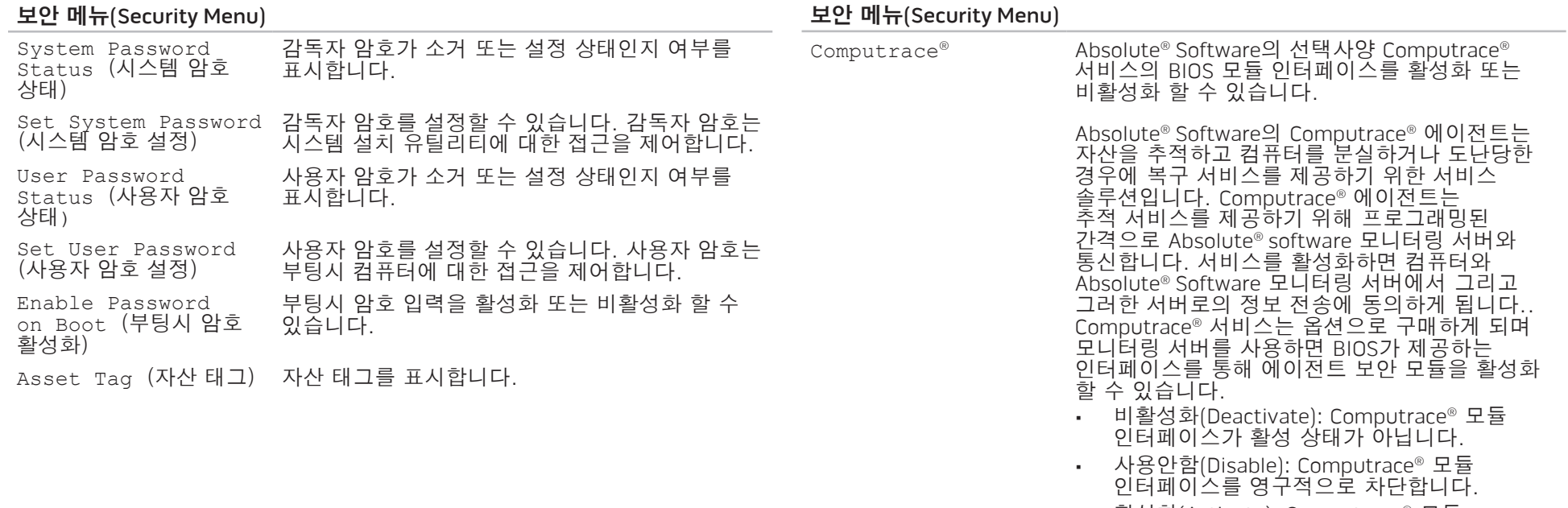

• 활성화(Activate): Computrace® 모듈 인터페이스를 허용합니다.

<span id="page-38-0"></span>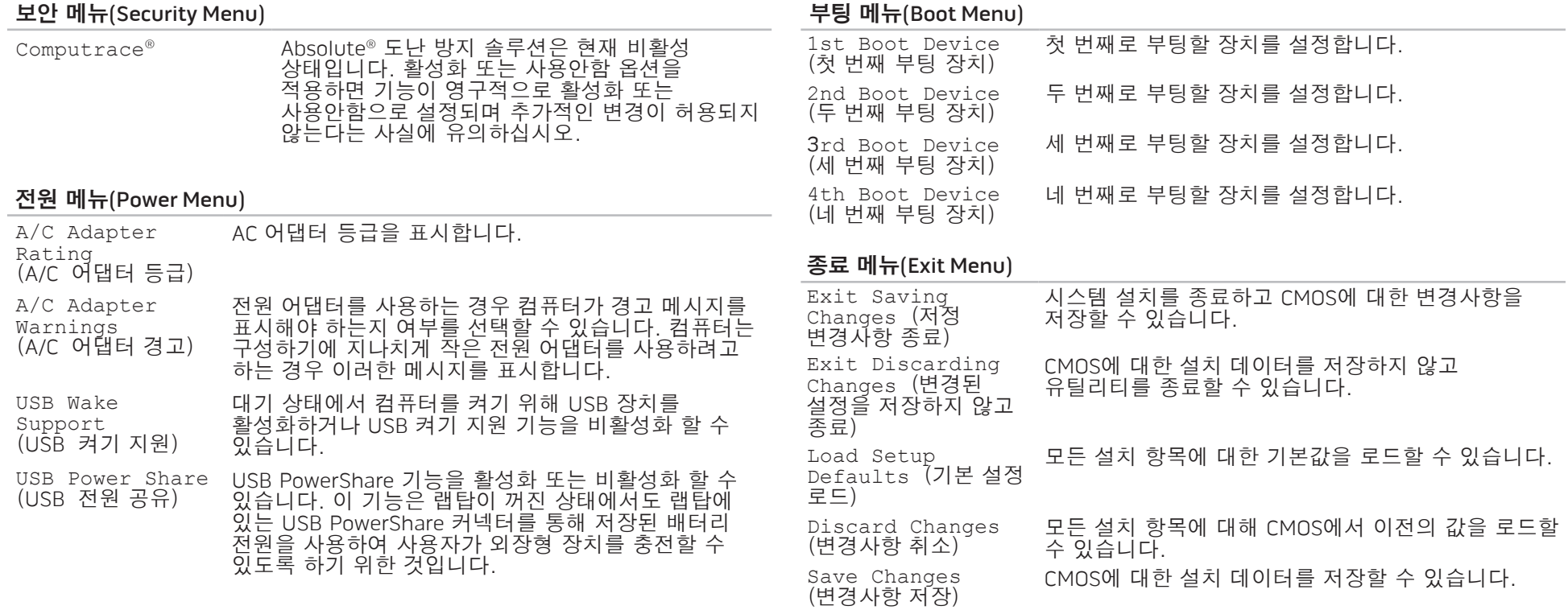

#### **4**장: 랩탑 사용하기

## 5장: 추가 또는 교체 구성부품 설치 **CHARACTER 5: INSTALLING SERVICE CATAGETERACEMENT COMPONENTS**

이 장은 장비를 업그레이드하여 처리 전원 증가 및 저장 공간에 대한 지침과 지시사항을 제공합니다. www.dell.com 또는 www.Alienware.com에서 컴퓨터에 대한 구성부품을 구입할 수 있습니다.

주: 모든 서비스 가능 구성부품의 설치에 대한 지시사항은 Dell <u>/\</u> 지원 웹사이트인, support.dell.com/manuals에서 서비스설명서를 참조하십시오. Dell과 Alienware에서 구입한 부품은 특수한 교체 설명서와 함께 배송됩니다.

<span id="page-41-1"></span>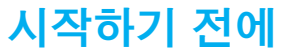

이 섹션은 랩탑에서 구성부품의 설치와 제거를 위한 과정을 설명합니다. 달리 언급되어 있는 경우가 아니라면, 각각의 절차에서는 다음의 조건이 존재하는 것으로 간주합니다:

- 사용자가 이 섹션에서 "컴퓨터 끄기"와 "컴퓨터 내부에 대한 작업을 수행하기 전에" 항목에 설명된 절차를 수행하였습니다.
- 사용자가 컴퓨터와 함께 제공된 안전 정보를 읽었습니다.
- 제거 절차를 역순으로 수행하여 구성부품을 교체하거나 개별적으로 구입한 경우 설치할 수 있습니다.

## <span id="page-41-0"></span>컴퓨터 끄기

- 주의: 데이터 손실을 예방하려면, 랩탑을 끄기 전에 열려 있는 모든 파일을  $\sqrt{N}$ 저장하고 닫은 후 열린 상태의 모든 프로그램을 종료합니다.
- 1. 열려있는 모든 파일을 저장하고 닫은 다음 열려있는 모든 프로그램을 종료하십시오.
- 2. **시작 ↔ 종료**를 클릭합니다. 운영 체제 종료 과정이 완료되면 랩탑이 꺼집니다.
- 3. 컴퓨터와 컴퓨터에 부착된 장치들이 꺼져 있는지 확인하십시오. 컴퓨터와 부착된 장치들이 운영 체제를 종료하였음에도 자동으로 꺼지지 않은 경우, 컴퓨터가 꺼질 때까지 최소 8 ~ 10초 동안 전원 단추를 누르고 있으십시오.

## 컴퓨터 내부에 대한 작업을 수행하기 전에

다음 안전 지침을 따르면 컴퓨터의 손상을 방지하고 안전을 확보하는데 도움이 됩니다.

경고: 랩탑 내부에 대한 작업을 수행하기 전에 컴퓨터와 함께 제공된 안전 정보를 참조하십시오. 우수사례와 <u>관</u>련한 추가 정보는 www.dell.com/regulatory\_compliance의 규정 준수 홈페이지를<br>참조하십시오.

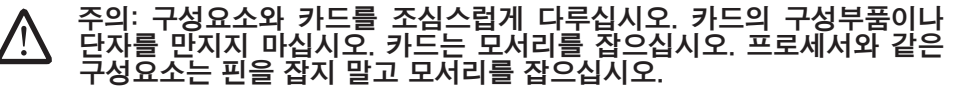

주의: 공인된 서비스 기사만이 컴퓨터에 대한 수리 작업을 수행할 수 있습니다. Dell에서 인가되지 않은 서비스로 인해 손상이 발생된 경우 보증의 보상 범위에 해당되지 않습니다.

주의: 정전기 방전을 예방하려면, 접지용 손목 스트랩을 사용하거나 /!\ 도색되지 않은 금속 표면 (예: 컴퓨터 뒷면에 있는 커넥터)를 주기적으로 만져서 사용자 스스로 신체를 접지시키십시오.

주의: 케이블을 분리할 때는 케이블을 직접 잡아 당기지 말고 커넥터나 당김 탭을 잡고 분리하십시오. 일부 케이블에는 잠금 장치가 있는 커넥터가 **/ . .** 달려 있으므로 이와 같은 종류의 케이블을 분리하는 경우에는 잠금 탭을 누르고 분리하십시오. 커넥터를 당겨 뺄 때는 똑바로 빼야 커넥터 핀이 휘지 않습니다. 또한, 케이블을 연결하기 전에 양쪽 커넥터가 모두 방향이 맞고 반듯한지 확인하십시오.

#### 주의: 컴퓨터 손상을 예방하려면, 컴퓨터 내부에 대한 작업을 수행하기 <u>/!\</u> 전에 다음의 단계를 수행하십시오.

1. 작업면이 평평하고 컴퓨터 덮개에 스크래치가 발생되지 않도록 깨끗한 상태인지 확인합니다.

2. 컴퓨터 끄기 (추가 정보는 [42](#page-41-0)페이지의 "컴퓨터 끄기"를 참조하십시오).

3. 랩탑이 도킹 장치에 연결된 경우 (도킹된 경우), 도킹을 해제합니다. 도킹 장치와 함께 제공된 지시사항 문서를 참조하십시오.

#### 주의: 네트워크 케이블을 분리하려면, 먼저 컴퓨터에서 케이블을 분리한 /!\ 후 네트워크 장치에서 케이블을 분리합니다.

- 4. 랩탑에서 모든 전화 또는 네트워크 케이블을 분리합니다.
- 5. ExpressCard 슬롯과 매체 카드 슬롯에서 설치된 모든 카드를 눌러서 꺼냅니다.
- 6. 컴퓨터와 부착된 모든 장치를 전원 콘센트에서 분리합니다.

주의: 시스템 보드에 대한 손상을 예방하려면, 랩탑에 대한 서비스를 /!\ 수행하기 전에 배터리 베이에서 배터리를 분리해야 합니다.

- 7. 배터리 베이에서 배터리 분리 (추가 정보는 [44](#page-43-0)페이지의 "배터리 팩 교체"를 참조하십시오).
- 8. 시스템 보드를 접지하려면 전원 단추를 누릅니다.

<span id="page-43-0"></span>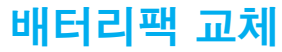

이 배터리팩은 손쉽게 분리와 교체가 가능합니다. 배터리팩을 교체하기 전에 랩탑이 올바르게 종료된 상태인지 확인하십시오.

#### 주의: 랩탑에 대한 손상 발생을 피하려면, 이러한 특수한 Alienware 랩탑을 위해 설계된 배터리만을 사용합니다. 다른 Alienware 또는 Dell 랩탑을 위해 설계된 배터리를 사용하지 마십시오.

배터리팩을 분리하려면:

- 1. 랩탑을 종료하십시오.
- 2. 랩탑을 뒤집으십시오.
- 3. 배터리 래치를 그림과 같이 잠금 해제 위치에 대고 누릅니다.
- 4. 배터리팩이 밀려 나옵니다.
- 5. 배터리팩을 분리합니다.

배터리팩을 교체하려면:

- 1. 2개의 배터리팩 탭을 배터리 베이의 슬롯과 일치시킵시오.
- 2. 딸깍 소리가 날 때까지 배터리팩을 배터리 베이로 밀어넣으십시오.

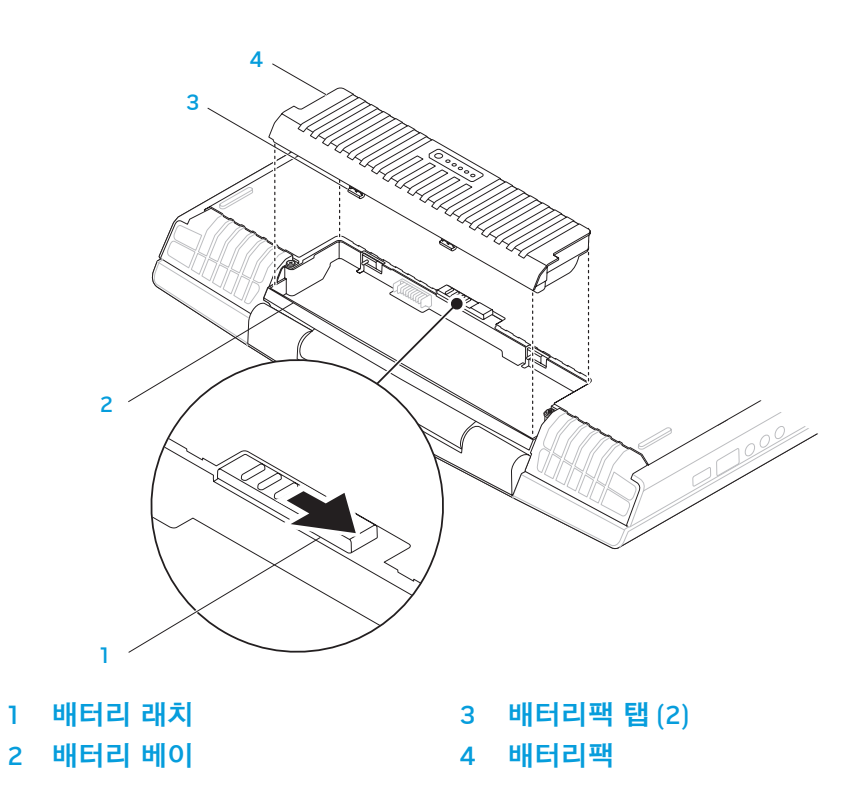

## <span id="page-44-0"></span>메모리 업그레이드 또는 교체

## 메모리 모듈 제거

랩탑에는 구성 가능한 메모리 장치가 장착되어 있습니다. 산업 표준 JEDEC PC3-8500/PC3-10600 (DDR3) SODIMM 메모리 모듈 커넥터는 메모리 업그레이드에 사용할 수 있습니다. 아래의 표에는 시스템 메모리를 구성할 수 있는 모든 방법이 설명되어 있습니다.

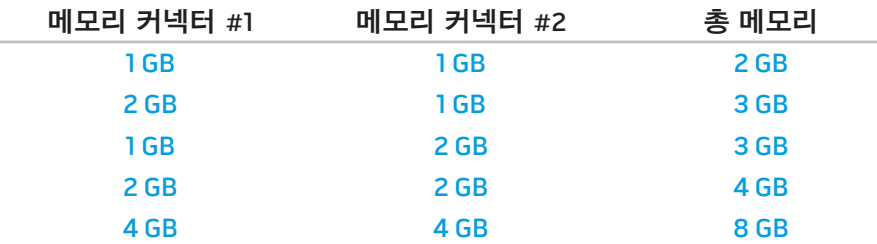

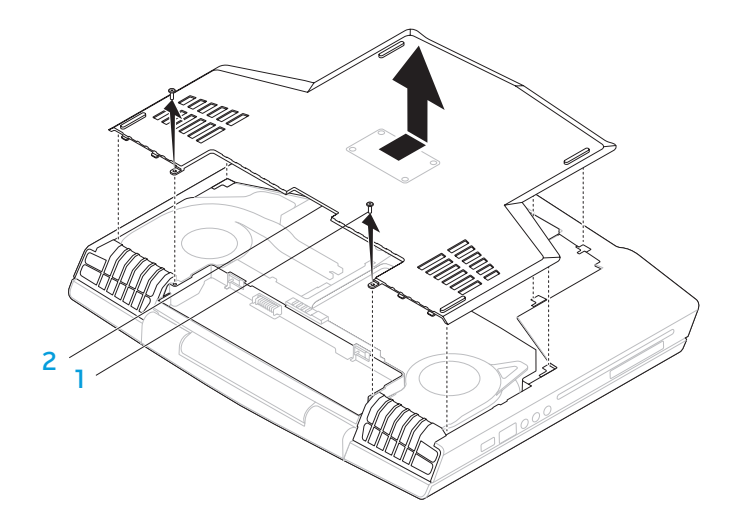

1. [42](#page-41-1) 페이지의 "시작하기 전에"에 제시된 지시사항을 따르십시오. 2. 조임 나사 2개를 풀어서 분리하고 칸막이 도어를 제거합니다.

1 나사 (2) 2 칸막이 도어

3. 조임 나사 2개를 풀어서 분리하고 메모리 모듈 도어를 제거합니다.

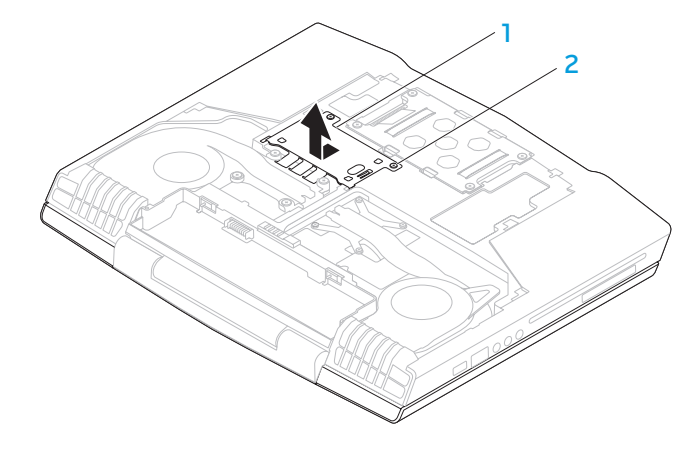

### 메모리 모듈 도어 2 조임 나사 (2)

- 4. 모듈이 분리되어 나올 때까지 손가락을 사용하여 메모리 모듈 커넥터의 스프링 잠금장치를 주의하여 벌립니다.
- 5. 메모리 모듈을 분리하십시오.

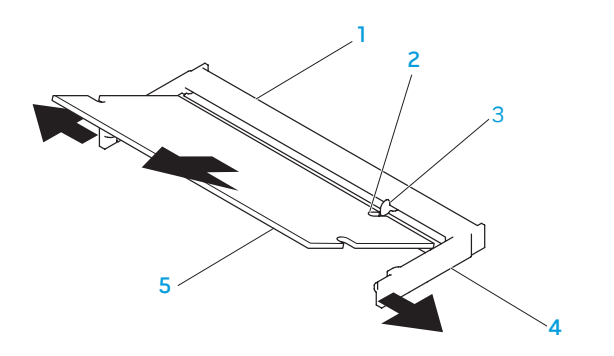

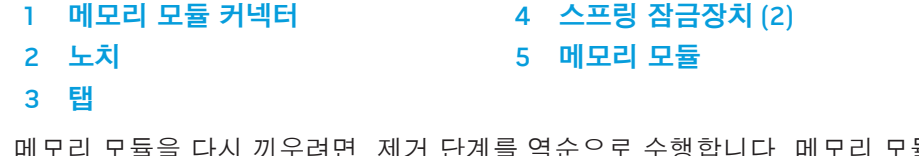

**/** 

메모리 모듈을 다시 끼우려면, 제거 단계를 역순으로 수행합니다. 메모리 모듈을 커넥터에 끼워 넣으면서, 메모리 모듈 커넥터에 있는 탭에 메모리 모듈의 노치를 맞춥니다.

주: 하단 커넥터에 먼저 설치한 다음 상단 커넥터에 메모리 모듈을 설치하십시오.

주: 메모리 모듈이 제대로 설치되지 않으면 컴퓨터가 부팅되지 않습니다.

## 하드 드라이브 업그레이드 또는 교체

랩탑에 하드 드라이브 소켓 하나가 장착되어 있습니다.

### 하드 드라이브 분리

1. [42](#page-41-1) 페이지의 "시작하기 전에"에 제시된 지시사항을 따르십시오. 2. 조임 나사 2개를 풀어서 분리하고 칸막이 도어를 제거합니다.

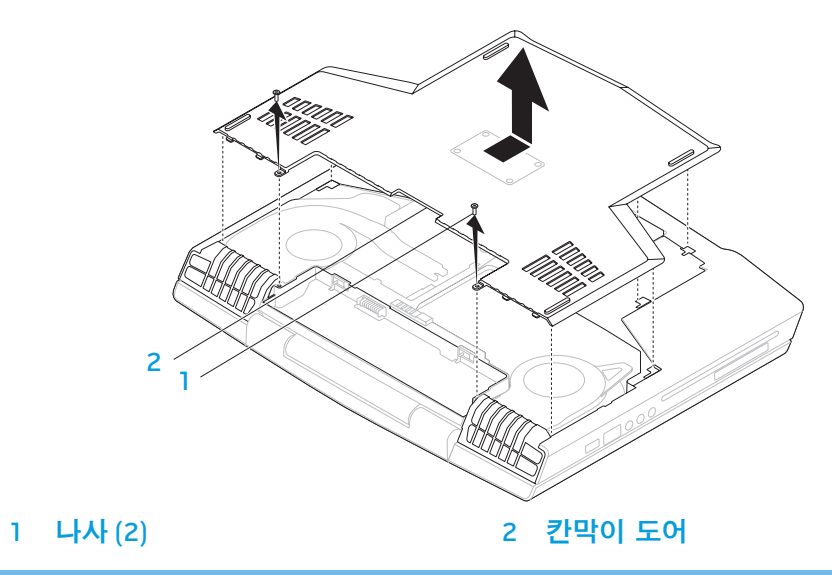

- 3. 하드 드라이브에 있는 조임 나사 4개를 풀어서 분리합니다.
- 4. 하드 드라이브를 들어 꺼냅니다.

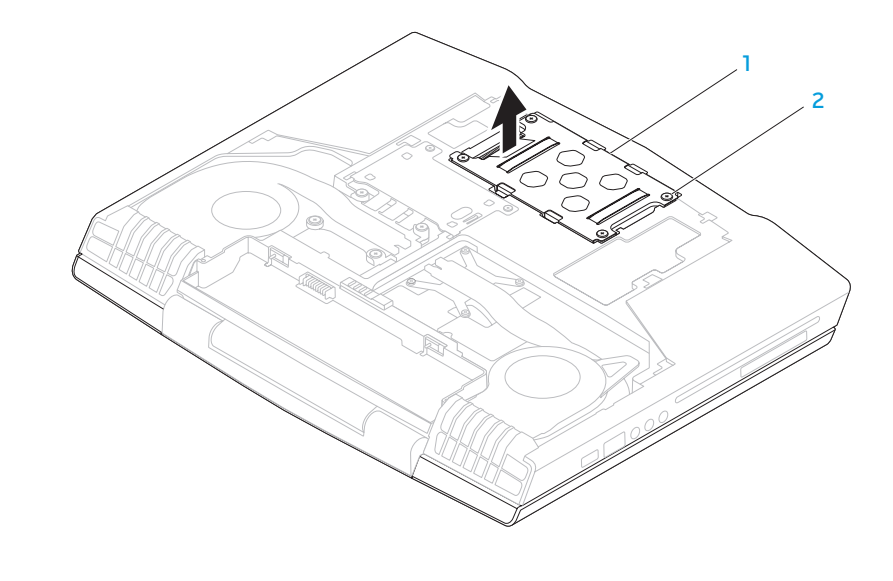

1 하드 드라이브 2 조임 나사 (4)

5. 하드 드라이브를 브래킷에 고정시켜주는 나사 4개를 제거합니다. 7. 하드 드라이브에서 인터포저를 분리합니다. 6. 하드 드라이브를 브래킷에서 들어올려 분리합니다.

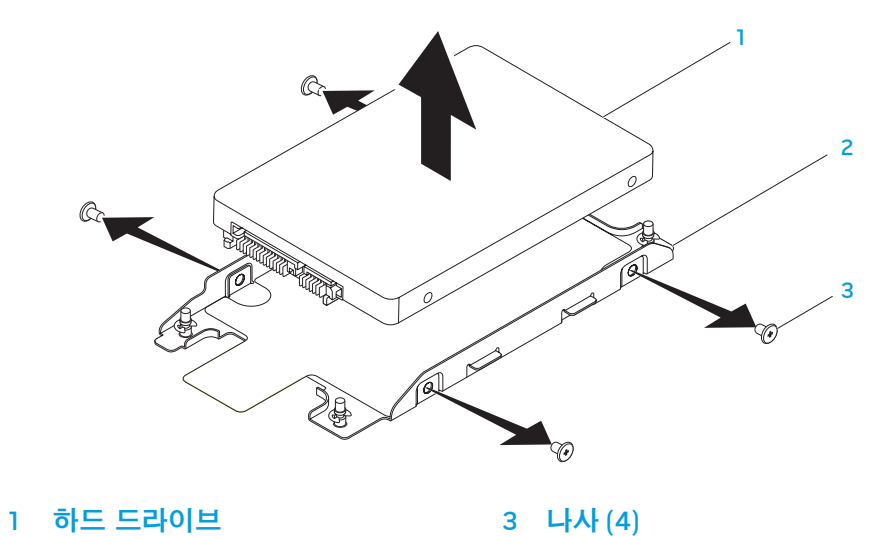

 인터포저 2 하드 드라이브 하드 드라이브를 교체하려면, 제거 단계를 역순으로 수행합니다.

하드 드라이브 브래킷

CHAPTER CAPTELINGS IN TROUBLE

# 6장: 문제 해결

## 기본적인 힌트와 팁

- 컴퓨터가 켜지지 않을 경우: AC 어댑터가 작동중인 전원 콘센트에 단단히 연결되어 있습니까? 전원 스트립에 연결한 경우, 스트립이 실제로 작동되고 있는지 확인하십시오.
- 연결: 모든 케이블을 검사하여 연결이 느슨해진 부분이 없는지 확인하십시오.
- 절전: 4초 동안 전원 단추를 눌러 컴퓨터가 최대 절전 모드 또는 대기 모드에 있지 않도록 합니다. 전원 상태 표시등은 대기 모드에서는 파란색에서 검은색으로 희미해지며, 최대 절전 모드에서는 꺼집니다.
- 밝기: <Fn><F4> 또는 <Fn><F5> 키 조합을 눌러 디스플레이의 밝기를 검사하고 조정합니다.
- 디스플레이 선택: 컴퓨터가 "외장형 전용"(External Only) 디스플레이로 설정되어 있지 않은지 확인하려면 <Fn><F6> 키 조합을 누릅니다.
- 랩탑과 함께 제공된 AC 어댑터 계열만을 사용해야 합니다.

## 백업 및 일반 유지보수

- 정기적으로 중요한 데이터를 백업하고 운영 체제와 소프트웨어 사본을 안전하게 보관하십시오. 예를 들어, CD 지갑과 같이 기존의 케이스 이외의 장소에 보관하는 경우 반드시 시리얼 번호를 기록해두어야 합니다.
- 가능한 자주 유지보수 프로그램을 실행하십시오. 컴퓨터를 사용하고 있지 않을 경우에도 이러한 프로그램이 실행될 수 있도록 스케줄을 구성할 수 있습니다. 운영 체제와 함께 제공되는 프로그램을 사용하거나 그러한 목적으로 사용되는 보다 강력한 전용 프로그램을 구입할 수 있습니다.
- 암호를 기록해두고 (컴퓨터에서 떨어진 곳에) 안전하게 보관하십시오. 이는 컴퓨터의 BIOS 및 운영 체제에 대해 암호 보호를 선택한 경우 특히 중요합니다.
- 에를 들면, 네트워크, 전화 접속, 메일 및 인터넷 설정과 같은 중요한 설정을 문서로 기록하십시오.

#### 컴퓨터의 문제를 해결할 경우, 다음의 안전 지침을 기억하십시오:

- 컴퓨터의 내부 구성부품을 만지기 전에, 섀시의 도색되지 않은 부분을 터치하십시오. 이렇게 하면 컴퓨터를 손상시킬 수 있는 정전기를 안전하게 방전할 수 있습니다.
- 컴퓨터 및 연결된 주변 장치를 끕니다.
- 컴퓨터에서 주변 장치를 분리합니다.

#### 문제 해결 과정을 수행하기 전에 점검해야 할 사항:

- AC 어댑터 케이블이 컴퓨터와 접지된 3구 전원 콘센트를 적절하게 연결하고 있는지 확인하십시오. 전원 콘센트가 작동중인지 확인하십시오.
- UPS 또는 전원 스트립이 켜져 있는지 확인하십시오 (해당되는 경우)
- 주변 장치 (예: 키보드, 마우스, 프린터 등)가 작동하고 있지 않은 경우, 모든 연결이 단단히 구성되어 있는지 확인하십시오.
- 문제가 발생되기 전에 컴퓨터 구성부품을 추가하였거나 제거한 경우, 설치 또는 제거 절차를 올바르게 수행하였는지 확인하십시오.
- 오류 메시지가 화면에 표시되면, 문제를 진단하고 해결하는 과정에 도움을 줄 수 있도록 Alienware 기술 지원에 전화하기 전에 오류 메시지를 정확하게 기록해두십시오.
- 오류가 특정 프로그램에서 발생된 경우, 해당 프로그램의 설명서를 참조하십시오.

## 소프트웨어 진단 도구 사전 부팅 시스템 평가 (PSA)

컴퓨터는 시스템 보드, 키보드, 디스플레이, 메모리, 하드 드라이브 등에 대한 일련의 초기 검사인 사전 부팅 시스템 평가(PSA)를 실행합니다.

PSA를 호출하려면:

- 1. 컴퓨터를 켜거나 재시작하십시오.
- 2. <F12>을 눌러 Boot Menu (부팅 메뉴)에 액세스합니다.
- 3. 부팅 메뉴에서 Diagnostics (진단 프로그램)를 선택하고 <Enter>를 누르십시오.

평가를 수행하는 동안 표시되는 질문에 답하십시오.

- 장애가 감지되면, 컴퓨터가 중지되고 경고음이 울립니다. 평가를 중지하고 컴퓨터를 재시작하려면, <n>을 누릅니다. 다음 검사로 계속해서 진행하려면, <y>를 누릅니다. 고장난 구성부품을 다시 검사하려면, <r>을 누릅니다.
- 사전 부팅 시스템 평가 과정에서 장애가 감지되면, 오류 코드를 기록하고 Alienware에 문의하십시오 (추가 정보는 [73](#page-72-0)페이지의 "Alienware사에 문의하기"를 참조하십시오).

사전 부팅 시스템 평가가 성공적으로 완료되면, 다음과 같은 메시지가 표시됩니다 "Do you want to run the remaining memory tests? This will take about 30 minutes or more. Do you want to continue? (Recommended)."

(나머지 메모리 검사를 실행하시겠습니까? 이 과정에는 30분 이상의 시간이 소요됩니다. 계속 진행하시겠습니까? (권장사항))메모리 문제가 발생한 경우, <y>를 누르거나 <n>를 누르십시오. 다음 메시지가 표시됩니다: "Pre-boot System Assessment complete."(사전 부팅 시스템 평가가 완료되었습니다.)

컴퓨터를 재부팅하려면 <o>을 누릅니다.

## Alienware® 진단 프로그램

Alienware 랩탑에 문제가 발생한 경우, 기술 지원을 위해 Alienware에 문의하기 전에 Alienware 진단 프로그램을 실행하십시오. 작업을 시작하기 전에 본 설치 과정을 인쇄하는 것이 좋습니다.

주: 시스템 복원을 시작하기 전에 모든 데이터를 백업하십시오. 백업 기능이 AlienRespawn™ v2.0에 포함되어 있지만, 예방조치로서 복원을 시작하기 전에 외장형 매체에 중요한 파일을 백업하는 것이 바람직합니다.

주: 지원 디스크에는 컴퓨터에 대한 드라이버가 포함되어 있습니다. support.dell.com에서도 컴퓨터에 대한 최신 드라이버와 소프트웨어를 다운로드할 수 있습니다.

랩탑의 구성 정보를 검토한 다음, 검사할 장치가 시스템 설치 프로그램에 표시되고 활성화되어 있는지 확인하십시오. 지원 디스크에서 Alienware Diagnostics을 시작합니다.

### 지원 디스크에서 Alienware Diagnostics 시작하기

1. 지원 디스크를 넣으십시오.

2. 랩탑을 종료하고 재시작하십시오.

Alienware 로고가 나타나면 즉시 <F12>를 누르십시오.

주: 오랜 시간 대기하여 운영 체제 로고가 표시되면, Microsoft® Windows® **/\** 바탕화면을 볼 수 있을 때까지 계속해서 대기하십시오: 이후, 컴퓨터를 종료하고 다시 시도하십시오.

주: 이 단계를 사용하면 부팅 순서가 한 번만 변경됩니다. 이후에 컴퓨터를 부팅하면 시스템 설치 프로그램에 지정된 장치 순서대로 부팅됩니다.

- 3. 부팅 장치 목록이 표시되면 CD/DVD/CD-RW를 선택하고 <Enter>를 누르십시오.
- 4. 보이는 메뉴에서 CD-ROM에서 부팅을 선택하고 <Enter>를 누르십시오.
- 5. 번호 목록에서 Alienware Diagnostics를 선택합니다. 목록에 여러 버전이 있는 경우 사용자의 컴퓨터에 알맞은 버전을 선택합니다.
- 6. Alienware Diagnostics Main Menu (기본 메뉴)가 나타나면 실행할 검사를 선택합니다.
- 주: 오류 코드와 문제에 대한 설명을 표시되는 바와 같이 정확하게 기록하고 /!\ 화면의 지시사항을 따르십시오.
- 7. 모든 검사를 완료한 후, Alienware Diagnostics Main Menu (기본 메뉴)로 돌아가려면 검사 창을 닫으십시오.
- 8. 지원 디스크를 꺼낸 다음, Main Menu (기본 메뉴) 창을 닫고 Alienware Diagnostics를 종료하고 컴퓨터를 재시작하십시오.

## 일반적인 문제에 대한 해결방법

## CD-ROM, DVD-ROM, CD-R/W,  $DVD \pm R/W \times E$ Blu-ray Disc™ Drive

### 컴퓨터가 디스크 또는 드라이브를 인식하지 못합니다

- 디스크를 라벨이 위로 향하도록 하여 드라이브에 적절하게 넣었는지 확인하십시오.
- 다른 디스크로 시도하십시오.
- 컴퓨터를 종료하고 재시작하십시오.
- 디스크를 청소하십시오.
- 컴퓨터를 재시작하고 컴퓨터가 재시작됨에 따라 <F2>를 눌러 BIOS 설치 유틸리티에 들어가십시오.

SATA 컨트롤러가 활성화되어 있는지 확인하기 위해 BIOS를 검사하십시오. 올바르게 구성되어 있는지 확인하려면 드라이브 구성을 검사하십시오. 드라이브와 함께 제공되는 설명서를 참조하십시오.

- 경고: 컴퓨터 내부에 대한 작업을 수행하기 전에 컴퓨터와 함께 제공된 안전 정보를 참조하십시오. 우수사례와 관련한 추가 정보는 www.dell.com/regulatory\_compliance의 규정 준수 홈페이지를 참조하십시오.
- 주의: 컴퓨터 내부에 대한 작업을 수행하기 전에 [42](#page-41-1)페이지의 "시작하기 전에"에 제시된 지시사항을 따르십시오.

• 컴퓨터를 종료하고 전원 케이블을 분리한 후 컴퓨터를 여십시오. 케이블을 드라이브 및 시스템 보드의 SATA 커넥터에 올바르게 연결했는지 확인하십시오. 추가 정보는 *서비스 설명서*를 참조하십시오.

## 오디오 CD를 넣어도 소리가 나지 않습니다

- 오디오 CD를 라벨이 위로 향하도록 하여 드라이브에 적절하게 넣었는지 확인하십시오.
- 볼륨을 높일 수 있도록 볼륨 제어 상태를 검사하십시오.
- 음소거 제어가 활성상태가 아닌지 확인하십시오.
- 스피커 케이블이 컴퓨터 커넥터에 올바르게 연결되어 있는지 검사하십시오.
- CD를 청소하십시오.
- 컴퓨터를 종료하고 재시작하십시오.
- 오디오 장치 드라이버를 재설치하십시오.

### DVD 또는 Blu-ray 디스크 영화가 재생되지 않습니다

- 컴퓨터를 종료하고 재시작하십시오.
- 디스크를 청소하십시오.
- 제공된 DVD 또는 Blu-ray 재생 소프트웨어를 재설치하십시오.
- 다른 디스크로 시도하십시오. 일부 디스크는 DVD 또는 Blu-ray 디스크에 있는 인코딩이 드라이브가 인식한 인코딩과 일치하지 않는 경우 드라이브와 충돌할 수 있습니다.

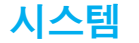

### 컴퓨터가 POST에 실패했습니다

POST (전원 공급시 자가 진단)는 컴퓨터를 검사하여 컴퓨터가 필요한 시스템 요구사항을 충족시키며 모든 하드웨어가 부팅 과정의 나머지를 시작하기 전에 적절하게 작동중인지 확인합니다. 컴퓨터가 POST를 통과한 경우, 컴퓨터는 계속해서 정상적으로 시작될 수 있습니다. 그러나, 컴퓨터가 POST에 실패한 경우, 컴퓨터는 일반 오류를 나타낼 수 있도록 단일 경고음을 발생시키고 오류 메시지가 표시됩니다. 도움이 필요한 경우, Alienware 기술 지원에 문의하십시오 ([73](#page-72-0)페이지의 "Alienware사에 문의하기"를 참조하십시오).

### 컴퓨터가 응답을 중지하거나 청색 화면이 나타나는 경우

경고: 운영 체제 종료를 실행하지 않으면 데이터가 손실될 수 있습니다.

컴퓨터가 키보드 키를 누르거나 포인터나 마우스를 움직여도 응답하지 않는 경우 컴퓨터가 꺼질 때까지 최소 6초 정도 손을 떼지 말고 전원 단추를 누른 후, 컴퓨터를 재시작하십시오.

주: 컴퓨터를 재시작하면 chkdsk 프로그램이 실행될 수 있습니다. 화면의 지시사항을 따르십시오.

## 프로그램 응답이 중지하거나 반복적으로 충돌이 발생하는 경우

#### 프로그램을 종료합니다:

- <Ctrl><Shift><Esc>를 동시에 누르십시오.
- 2. 응용프로그램 탭을 클릭하고 더 이상 응답하지 않는 프로그램을 선택하십시오.
- 3. **작업 끝내기**를 클릭하십시오.

소프트웨어 설명서를 확인하십시오.

필요하면 프로그램을 제거하고 다시 설치합니다.

프로그램이 이전 Microsoft® Windows®용으로 고안된 경우

#### 프로그램 호환성 마법사를 실행합니다:

프로그램 호환성 마법사는 이전 Microsoft Windows 운영 체제 환경 버전과 유사한 환경에서 실행될 수 있도록 프로그램을 구성합니다.

Windows Vista®

- ↑. 시작 ❷ → 제어판→ 프로그램→ 이 Microsoft 버전으로 기존 프로그램을 사용합니다를 클릭합니다.
- 2. 시작 화면이 나타나면, 다음을 클릭하십시오.

화면의 지시사항을 따르십시오.

Windows® 7

- 1. 시작 ↔ → 제어판→ 프로그램→ 프로그램 및 기능→ 이 Windows 버전으로 **기존 프로그램을 사용합니다**를 클릭합니다.
- 2. 시작 화면이 나타나면, 다음을 클릭하십시오.

화면의 지시사항을 따르십시오.

#### 기타 소프트웨어 문제

즉시 파일을 백업하십시오.

바이러스 검사 프로그램을 사용하여 하드 드라이브나 CD를 점검하십시오.

열려있는 모든 파일이나 프로그램을 저장하고 닫은 후 시작 메뉴를 통해 컴퓨터를 종료하십시오.

#### 스파이웨어에 대해 컴퓨터를 검색하십시오:

컴퓨터 성능 저하가 발생되고, 자주 팝업 광고가 표시되거나 인터넷에 연결과 관련하여 문제가 발생된 경우, 컴퓨터가 스파이웨어에 감염되었을 수 있습니다. 컴퓨터를 검색하여 스파이웨어를 제거할 수 있도록 안티 스파이웨어 보호 기능 (프로그램이 업그레이드를 요구할 수 있습니다)이 포함된 안티 바이러스 프로그램을 사용하십시오.

#### PSA 진단 프로그램을 실행하십시오:

모든 검사가 성공적으로 완료되었다면 오류는 소프트웨어와 관련이 있습니다.

#### 문제 해결 방법은 소프트웨어 설명서를 확인하거나 소프트웨어 제조업체에 문의하십시오:

- 프로그램이 컴퓨터에 설치된 운영 체제와 호환성이 있는지 확인합니다.
- 컴퓨터가 소프트웨어 실행에 필요한 최소한의 하드웨어 요건을 갖추었는지 확인합니다. 자세한 내용은 소프트웨어 설명서를 참조하십시오.
- 프로그램을 올바르게 설치하고 구성하였는지 확인합니다.
- 장치 드라이버가 특정 프로그램과 충돌하는지 확인합니다.
- 필요하면 프로그램을 제거하고 다시 설치합니다.

## 하드 드라이브 문제

### 컴퓨터를 켜기 전에 컴퓨터를 냉각시키십시오

하드 드라이브가 뜨거운 상태에서는 운영 체제가 시작되지 못할 수 있습니다. 컴퓨터를 켜기 전에 컴퓨터를 실온으로 냉각시키도록 하십시오.

### 디스크 검사를 실행하십시오

- $\lambda$ 시작  $\hat{\bm{\epsilon}}$ → 컴퓨터를 클릭하십시오.
- 2. 로컬 디스크 C:
- 3. 등록 정보→ 도구→ 지금 검사를 클릭하십시오.
	- 사용자 계정 제어 창이 나타나는 경우, 계속을 클릭하십시오.

화면의 지시사항을 따르십시오.

## 인터넷

### 인터넷을 검색할 수 없습니다 또는 Unable to locate host (호스트를 찾을 수 없습니다) 라는 오류 메시지가 표시됩니다:

- 인터넷에 연결되어 있는지 확인하십시오.
- 주소 창에 입력한 웹 주소가 정확한지 그리고 유효한지 확인하십시오. 다른 웹 주소 또는 URL로 시도하십시오.
- 오류 메시지가 계속해서 나타나면 인터넷 서비스 공급자 (ISP)로부터 연결을 차단하고 브라우저를 닫으십시오. 다시 연결하고 브라우저를 여십시오.
- 문제가 지속되는 경우, ISP에 기술적인 문제가 발생했을 수 있습니다.

## 인터넷 연결이 느립니다

인터넷 성능은 다음과 같은 요인으로 인해 영향을 받을 수 있습니다:

- 사용중인 전화 또는 네트워크 케이블의 상태.
- 사용자의 ISP에서 네트워크 장비의 상태.
- 웹페이지의 그래픽 또는 멀티미디어.
- 컴퓨터에 여러 개의 브라우저, 다운로드 창 또는 프로그램이 열려 있는 경우.

## 키보드

## 키보드가 응답하지 않습니다

키 아래에 끼여 있는 먼지와 잔털을 제거하려면 적절한 확장기구가 달린 압축 공기가 들어있는 에어러졸 캔을 사용하여 키보드를 청소하십시오.

## 키보드 문자가 반복됩니다

- 키 위에 물체가 올려져 있지 않은지 확인하십시오.
- 키보드의 키가 눌려진 상태인지 확인하십시오. 눌려진 상태일 수 있는 키를 원상태로 복구하려면 각각의 키를 누른 다음 컴퓨터를 재시작하십시오.

## 키보드에 액체를 엎지른 경우

키보드에 액체를 엎지른 경우, 컴퓨터를 끄십시오. 적절한 세정제를 사용하여 키보드를 청소하고 컴퓨터를 뒤집에 키보드에서 물기를 빼내십시오. 키보드가 건조되면 컴퓨터를 켜십시오. 키보드가 작동되지 않으면, 교체해야 합니다.

액체를 엎질러서 키보드 손상이 발생된 경우 제한 보증에 의해 보상을 받을 수 없습니다.

## 메모리

### 컴퓨터 시동시 메모리 오류가 감지되었습니다

- 메모리 모듈을 검사하여 정확하게 장착되어 있고 방향이 정확한지 확인하십시오. 해당되는 경우에 메모리 모듈을 재장착하십시오 ([45](#page-44-0) 페이지의 "메모리 업그레이드하기 또는 교체하기"를 참조하십시오).
- 듀얼 채널 메모리 구성을 사용하는 컴퓨터는 메모리 모듈을 쌍으로 설치해야 합니다. 지원이 필요한 경우, Alienware 기술지원에 문의하십시오 (추가 정보는 [73](#page-72-0)페이지의 "Alienware사에 문의하기"를 참조하십시오).

## 디스플레이

### 디스플레이에 신호가 입력되지 않는 경우

주: 컴퓨터가 지원하는 것보다 높은 해상도를 필요로 하는 프로그램을 사용하고 있는 경우, 컴퓨터에 외장형 모니터를 연결할 것을 권장합니다.

#### 컴퓨터가 절전 모드에 있을 수 있습니다:

키보드의 키를 누르거나 전원 단추를 눌러 정상 작동을 재개합니다.

#### 배터리를 검사하십시오:

컴퓨터에 전원을 공급하기 위해 배터리를 사용하고 있는 경우, 배터리의 충전이 고갈될 수 있습니다. AC 어댑터를 사용하여 전원 콘센트에 컴퓨터를 연결한 후, 컴퓨터를 켜십시오.

#### AC 어댑터를 검사합니다:

AC 어댑터 케이블의 연결상태를 검사하고 상태 표시등이 켜져 있는지 확인하십시오.

#### 전원 콘센트를 검사하십시오:

램프와 같은 다른 장치를 사용하여 검사하는 방법으로 전원 콘센트가 작동 중인지 여부를 확인하십시오.

#### 비디오 영상을 전환하십시오:

컴퓨터에 외장형 모니터가 연결되어 있는 경우, <Fn><F6>을 눌러 비디오 영상을 디스플레이로 전환하십시오.

## 디스플레이 화면을 읽기 어려운 경우

#### 밝기를 조정하십시오:

밝기를 \_ 증가시키려면 <Fn><F4>을 누르거나 <Fn><F5>을 눌러 밝기를 • 마우스 케이블이 컴퓨터의 USB 커넥터에 올바르게 연결되어 있는지 감소시키십시오.

Windows 디스플레이 설정을 조정하십시오:

Windows Vista®

- 1. 시작 ◎→ 제어판→ 하드웨어 및 소프트웨어→ 개인화→ 디스플레이 설정을 클릭합니다.
- \_2. \_필요한 경우, **해상도**와 **색 설정**을 조정하십시오.

Windows® 7

- 1. 시작 ↔ 제어판→ 화면 배색 및 개인화→ 디스플레이를 클릭합니다.
- 2. 필요한 경우, 해상도 및 색 교정을 조정하십시오.

#### 외장형 모니터를 연결하십시오:

- 1. 컴퓨터를 종료하고 컴퓨터에 외장형 모니터를 연결하십시오.
- 2. 컴퓨터와 모니터를 켠 다음, 모니터 밝기와 대비 제어 수준을 조정하십시오.

외장형 모니터가 작동되면, 컴퓨터 디스플레이 또는 비디오 컨트롤러에 결함이 있을 수 있습니다. Alienware 지원에 문의하십시오 ([73](#page-72-0)페이지의 "Alienware사에 문의하기"를 참조하십시오).

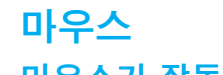

## 마우스가 작동되지 않습니다

- 확인하십시오.
- 마우스 케이블이 손상되었는지 검사하십시오. 마우스 케이블이 손상된 경우, 마우스를 교체해야할 수 있습니다.

• 컴퓨터를 재시작하십시오.

- USB 커넥터가 작동되고 있는지 확인하기 위해 동일한 커넥터에서 작동되는 상태임을 알고 있는 마우스를 사용하여 시도하십시오.
- 장치 드라이버를 재설치하십시오.

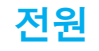

## 전원 단추를 눌러도 컴퓨터가 켜지지 않습니다.

- AC 어댑터가 서지 방지기 또는 UPS에 연결되어 있는 경우, 서지 방지기 또는 UPS가 전원 콘센트에 단단히 연결되어 있는지 스위치가 켜져 있는지 그리고 정확하게 작동하고 있는지 확인하십시오.
- 작동중임을 알고 있는 라디오 또는 램프와 같은 다른 장치를 검사하여 벽면의 콘센트가 적절하게 작동하고 있는지 확인하십시오. 벽면의 콘센트가 작동하지 않는 경우, 추가적인 지원을 위해 전기기사 또는 전기회사에 연락하십시오.
- 컴퓨터의 모든 장치가 컴퓨터에 올바르게 연결되어 있고 AC 어댑터가 서지 방지기 또는 UPS에 올바르게 연결되어 있는지 확인하십시오.
	- 문제가 지속되는 경우, Alienware 지원에 문의하십시오 ([73](#page-72-0)페이지의 "Alienware사에 문의하기"를 참조하십시오).

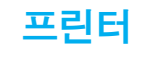

### 프린터가 켜지지 않습니다

- 전원 케이블이 벽면의 콘센트에 올바르게 연결되어 있는지 확인하십시오.
- 작동중임을 알고 있는 라디오 또는 램프와 같은 다른 장치를 검사하여 벽면의 콘센트가 적절하게 작동하고 있는지 확인하십시오. 벽면의 콘센트가 작동하지 않는 경우, 추가적인 지원을 위해 전기기사 또는 전기회사에 연락하십시오.

## 인쇄가 되지 않습니다

- 전원 케이블이 적절하게 연결되어 있고 프린터가 컴퓨터에 올바르게 연결되어 있는지 확인하십시오. 프린터가 켜져 있는지 확인하십시오.
- 프린터 케이블이 손상되었는지 검사하십시오. 프린터 케이블이 손상된 경우, 교체가 필요할 수 있습니다.
- 프린터가 온라인 상태인지 확인하십시오. 프린터가 오프라인 상태인 경우, 온라인으로 전환하려면 온라인/ 오프라인 단추를 누르십시오.
- 프린터가 기본 프린터가 아닌 경우, 프린터 설치에서 해당 프린터가 선택되어 있는지 확인하십시오.
- 프린터 드라이버를 재설치하십시오.

## 게임 컨트롤러

### 컴퓨터가 게임 컨트롤러를 인식하지 못합니다

- 게임 컨트롤러를 컴퓨터에 연결하는 케이블이 손상되지 않은 상태이고 올바르게 연결되어 있는지 확인하십시오.
- 게임 컨트롤러에 대한 장치 드라이버를 재설치하십시오.

## 스피커

## (외장형) 스피커에서 소리가 나지 않습니다

#### 서브우퍼와 스피커가 켜져 있는지 확인하십시오:

스피커와 함께 제공된 설명서를 참조하십시오. 스피커에 볼륨 제어장치가 있는 경우, 볼륨, 베이스 또는 트레블을 조절하여 음의 왜곡현상을 제거하십시오.

#### Windows 볼륨 제어 장치를 조절하십시오:

화면의 우측 하단 구석에 있는 스피커 아이콘을 클릭하거나 더블 클릭하십시오. 볼륨을 높인 상태이고 사운드가 꺼져 있지 않은지 확인하십시오.

### 헤드폰 커넥터에서 헤드폰을 분리하십시오:

스피커의 사운드는 헤드폰이 헤드폰 커넥터에 연결되면 자동으로 비활성화됩니다.

#### 전원 콘센트를 검사하십시오:

램프와 같은 다른 장치를 사용하여 검사하는 방법으로 전원 콘센트가 작동 중인지 여부를 확인하십시오.

#### 오디오 드라이버를 재설치하십시오

#### PSA Diagnostics를 실행하십시오

주: 일부 MP3 플레이어에서는 볼륨 제어를 적용하면 Windows 볼륨 설정이 무효화됩니다. MP3 플레이어로 음악을 듣는 경우, 플레이어의 볼륨을 줄이거나 끄지 않도록 하십시오.

#### $Cov(18: 2000)$   $Cov(25000)$

## 7장: 시스템 복원

컴퓨터는 다음 매체와 함께 배송됩니다:

- 복구 CD 또는 DVD 운영 체제 설치 매체가 포함되어 있습니다.
- **지원 CD 또는 DVD** 컴퓨터에 대한 드라이버가 포함되어 있습니다. support.dell.com에서도 컴퓨터에 대한 최신 드라이버와 소프트웨어를 다운로드할 수 있습니다.
- 선택사양 **AlienRespawn v2.0 디스크** (주문한 경우) AlienRespawn 복구 영상이 포함되어 있습니다.
- 주: 컴퓨터는 AlienRespawn v2.0 또는 Dell DataSafe 로컬과 함께 배송됩니다.

## AlienRespawn v2.0

주: 시스템 복원을 시작하기 전에 모든 데이터를 백업하십시오. 백업 기능이 AlienRespawn™ v2.0에 포함되어 있지만 예방조치로서 복원을 시작하기 전에 외장형 매체에 중요한 파일을 백업할 것을 권장합니다.

AlienRespawn™ v2.0은 운영 체제 구성 오류, 드라이버 설치 오류, 시스템 파일 손상, 스파이웨어/바이러스 감염 (안티 바이러스 소프트웨어와 함께 사용하는 경우) 등을 포함하여 다수의 소프트웨어와 관련된 문제를 해결할 수 있는 복구 솔루션입니다.

다른 복원 방법과 달리, AlienRespawn v2.0은 저장된 데이터의 영구적인 손실 없이 출하시 기본 설정으로 컴퓨터를 복구할 수 있는 기능을 제공합니다. AlienRespawn v2.0이 문제를 해결하지 못할 경우, Alienware 기술 지원에 문의하십시오 ([73](#page-72-0)페이지의 "Alienware사에 문의하기"를 참조하십시오).

## <span id="page-61-0"></span>AlienRespawn v2.0 사용하기

- 광 드라이브에서 CD/DVD 매체를 꺼냅니다.
- 2. 컴퓨터를 켭니다 (시스템이 현재 Windows인 경우, 재시작합니다).
- 3. 컴퓨터가 부팅되면 Windows를 로드하기 전에 5초 동안 화면에 프롬프트가 표시됩니다. 이 프롬프트가 화면에 있는 동안 <F10>을 누릅니다.
- 4. 이제, 컴퓨터가 AlienRespawn v2.0 환경으로 부팅됩니다. 처음 AlienRespawn v2.0을 실행하는 경우라면, 계속 진행하기 전에 라이센스 계약서에 승인해야 합니다.

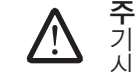

주: 시스템 복원을 시작하기 전에 모든 데이터를 백업하십시오. 백업 기능이 AlienRespawn v2.0에 포함되어 있지만, 예방조치로서 복원을 시작하기 전에 외장형 매체에 중요한 파일을 백업할 것을 권장합니다.

AlienRespawn v2.0은 시스템 복원을 위해 3가지 방법을 제공합니다. 각각의 옵션은 복원 및 데이터 백업 기능이 고유하게 조합되어 있습니다. 각각의 방법에 대한 세부사항은 아래에 설명되어 있습니다.

## Microsoft 시스템 복원

이 옵션은 Microsoft를 시작할 필요 없이 컴퓨터에 저장된 Windows 시스템 복원 지점에 대한 액세스를 제공합니다. 시스템 복원에 대한 자세한 내용은 Windows 에서 "도움말 및 지원"을 참조하십시오.

이 옵션은 드라이버 또는 운영 체제 파일 손상에 대한 최상의 방법입니다. 이 옵션을 사용하면 Windows에 액세스할 수 없는 경우에도 시스템 복원을 통해 복구가 가능하며 사용자가 생성한 파일을 변경하지 않고 운영 체제와 관련된 다수의 문제를 해결할 수 있습니다.

하드 드라이브에 저장된 시스템 복원 지점은 손상되지 않은 상태로 유지 되어야 합니다. 이러한 파일이나 하드 드라이브 자체가 손상된 경우, 시스템 복원을 사용할 수 없습니다. 시스템 복원이 다수의 운영 체제 문제를 해결할 수 있기는 하지만, 예를 들어 바이러스/스파이웨어 감염과 같은 중요한 문제들은 복원 후에도 계속해서 남아 있을 수 있습니다.

## 복구 옵션

## 고급 복구

이 방법을 적용하면 하드 드라이브를 완전히 다시 포맷하여 컴퓨터를 출하시 최초 구성으로 복원시켜 모든 소프트웨어 또는 구성 문제를 해결합니다.이 옵션은 대부분의 소프트웨어 관련 문제에 가장 적합합니다.

현재의 하드 드라이브 전체에 대한 백업은 데이터 파일을 영구적인 위치로 복사할 수 있는 C:\BACKUP에 생성됩니다. 원하는 모든 파일을 검색하였으면, 이 디렉터리를 안전하게 삭제할 수 있습니다.

바이러스 또는 스파이웨어 감염이 발생된 경우, 파일을 복사하기 전에 C:\BACKUP을 철저하게 검색한 후 청소할 것을 권장합니다. 이러한 이유로 데이터를 검색하기 전에 사용자가 선호하는 협력 업체 안티 바이러스/안티 스파이웨어 유틸리티를 설치하고 실행할 것을 권장합니다.

바이러스나 스파이웨어가 AlienRespawn v2.0을 실행하기 전에 존재하는 경우, 이들이 성공적으로 제거되지 않을 경우 백업 파일에서 재감염될 수 있습니다.

## 출하시 상태로 시스템 복원

이 옵션은 최종적인 시스템 복원에 사용됩니다.

이 방법을 적용하면 하드 드라이브를 완전히 다시 포맷하여 컴퓨터를 배송받았을 때의 구성으로 복원시킵니다. 이 방법은 완전한 시스템 복원입니다. 즉, 전체 구성이 출하시 기본 상태로 복원되며 모든 소프트웨어/구성 문제가 해결됩니다. 바이러스 또는 스파이웨어가 제거됩니다. 그러나, 재감염 방지를 위해 모든 외장형 저장 매체를 검색할 것을 권장합니다.

데이터 백업을 수행하지 않습니다. 저장된 모든 데이터가 삭제됩니다.

## 암호 보호

AlienRespawn v2.0이 하드 드라이브를 재포맷하는 기능이 있고 Windows를 시작하지 않고 액세스가 가능하므로, 암호 보호 기능이 보안을 위해 포함되어 있습니다.

이 기능은 기본값으로 비활성 상태이지만, 아래에 설명된 Respawn Settings 응용프로그램을 통해 활성화가 가능합니다.

주의: 암호를 잊은 경우, [62](#page-61-0)페이지의 "AlienRespawn v2.0 디스크를 <u>/\</u> 사용하려면" 설명과 같이 선택사양 AlienRespawn v2.0 디스크로 부팅하는 경우를 제외하고 AlienRespawn v2.0에 액세스할 수 없습니다. 암호 보호 활성화를 선택한 경우, 위험은 전적으로 사용자가 부담해야 합니다.

## 암호 설정을 활성화하거나 변경하려면

- 시작 + 모든 프로그램→ AlienRespawn v2.0을 클릭합니다.
- Respawn Settings로 표시된 아이콘을 클릭합니다.
- Respawn Settings 응용프로그램이 시작됩니다.
	- 암호 보호를 처음 활성화하는 경우, 해당 필드에 기본 암호인 "Alienware" (대소문자 구분)을 입력한 후 Submit (제출) 단추를 클릭합니다.
	- 이미 암호를 정의한 경우, 해당 필드에 현재의 암호를 입력한 후 Submit (제출) 단추를 클릭합니다.
- 4. 암호를 변경하려면, Change Password (암호 변경) 항목에 있는 2개 필드에 새로운 암호를 입력한 후 **Āpply** (적용)을 클릭합니다.
- 5. 암호 보호를 활성화 또는 비활성화 하려면, Enable Respawn Password Protection (암호 보호 활성화 Respawn) 확인란을 선택한 후, Apply (적용) 을 클릭합니다.
- 암호 보호가 활성화되면, [62](#page-61-0)페이지에 있는 "AlienRespawn™ v2.0 사용하기" 에 설명된 바와 같이 AlienRespawn v2.0을 실행하기 위해 <F10>을 누르면 암호를 입력하라는 메시지가 화면에 표시됩니다

## AlienRespawn v2.0 디스크

선택사양인 AlienRespawn v2.0 디스크를 주문한 경우, 이 디스크를 컴퓨터와 함께 제공받게 됩니다. 이 디스크는 하드 드라이브 고장이 발생된 경우 새로운 하드 드라이브에 AlienRespawn v2.0을 다시 배포할 수 있게 해줍니다.

## AlienRespawn v2.0 디스크를 사용하려면

주: Alienware 복구 시스템은 CD-ROM 드라이브에서 부팅으로 설정됩니다. /!\ 컴퓨터가 광 드라이브에서 부팅으로 설정되었는지 부팅 메뉴 단축기를 통해 확인할 수 있습니다 ([39](#page-38-0)페이지의 "부팅 메뉴"를 참조하십시오).

- 1. 광 드라이브에 AlienRespawn v2.0 디스크를 넣습니다.
- 2. 컴퓨터를 켭니다 (시스템이 현재 Windowst인 경우, 재시작합니다).
- 3. 이제, 컴퓨터가 AlienRespawn v2.0 환경으로 자동으로 부팅됩니다.
	- 복구 파티션이 시스템에서 감지되지 않은 경우, AlienRespawn v2.0은 완전한 복구 옵션으로 직접 진행하여 시스템을 출하시 설정된 상태로 복원합니다.
	- 기존의 AlienRespawn v2.0 복구 파티션이 감지된 경우, 디스크 또는 하드 드라이브에서 복구 과정을 실행하도록 선택하라는 메시지가 화면에 표시됩니다. 하드 드라이브에서 실행할 것을 권장합니다. 그러나, 그렇지 못할 경우 디스크에서 실행하여도 문제가 해결될 수 있습니다. 어떠한 방법을 선택하든 복구 옵션은 이 항목에 설명된 것과 동일합니다.

## Dell DataSafe 로컬 백업

Dell DataSafe 로컬 백업은 바이러스 공격으로 데이터를 유실하거나, 뜻하지 않게 중요한 파일 또는 폴더를 삭제하거나 하드 드라이브에 충돌이 발생한 경우, 컴퓨터를 복원할 수 있는 백업 및 복구 응용프로그램입니다.

이 응용프로그램을 이용해 다음을 할 수 있습니다:

- 파일 및 폴더 복원
- 기존 개인 파일 및 데이터를 삭제하지 않고 하드 드라이브를 컴퓨터를 구입했을 당시의 운영 상태로 복원합니다.

백업 일정을 설정하려면:

- 작업 표시줄의 Dell DataSafe 로컬 백업 ◆ 아이콘 을 더블 클릭합니다.
- 2. 【**전체 시스템 백업** (Full System Backup)을 선택해 컴퓨터에 있는 모든 데이터 자동 백업을 생성하고 일정을 설정합니다.

데이터를 복원하려면:

- 컴퓨터를 끕니다.
- 2. 컴퓨터에 연결된 모든 장치(예를 들면 USB 드라이브, 프린터 등)를 분리하고 최근에 추가한 내장형 하드웨어를 제거합니다.
- **/**

주: 모니터, 키보드, 마우스, 전원 케이블은 분리하지 마십시오.

- 3. 컴퓨터를 켜십시오.
- 4. Alienware 로고가 나타나면, <F8>을 여러 번 눌러, **고급 부팅 옵션** (Advanced Boot Options) 창에 액세스하십시오.
- 주: 오랜 시간 대기하여 운영 체제 로고가 표시되면, Microsoft® Windows® 바탕화면을 볼 수 있을 때까지 계속해서 대기하십시오: 이후, 컴퓨터를 종료하고 다시 시도하십시오.
- 5. 컴퓨터 수리를 선택하십시오.
- 6. Dell 출하시 영상 복구 (Factory Image Recovery) 및 DataSafe 옵션 (DataSafe Options)을 선택하고 화면의 지시사항을 따르십시오.

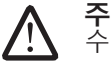

주: 복원하려는 데이터의 크기에 따라 복구 과정에 한 시간 이상 소요될 수 있습니다.

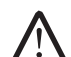

주: Dell DataSafe 로컬 백업에 대한 자세한 정보는, Dell 지원 웹사이트 support.dell.com의 지식 기반 기사 353560를 참조하십시오.

#### **7**장: 시스템 복원

#### $C$ 72 ANALAMA SANALA SERECIM SERECIM SERECIM SERECIM SERECIM SERECIM SERECIM SERECIM SERECIM SERECIM SERECIM SER

## 이 장은 컴퓨터에 대한 기본 사양을 제공합니다. 보다 자세한 사양은 Dell 8장: 기본 사양 주<sup>지원 웹사이트</sup> support.dell.com/manuals의 포괄적 사양(Comprehensive Specifications)을 참조하십시오.

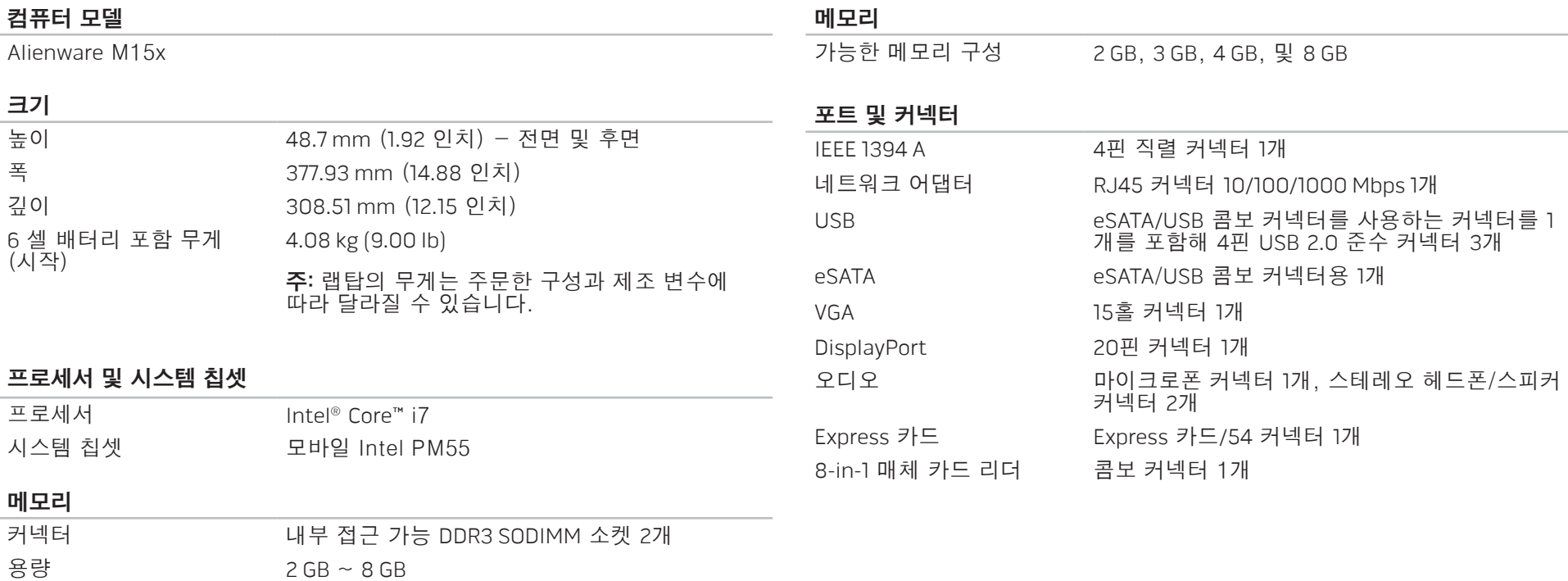

메모리 유형 1067 MHz, 1333 MHz (듀얼 채널 구성)

 $\sim$ 

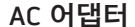

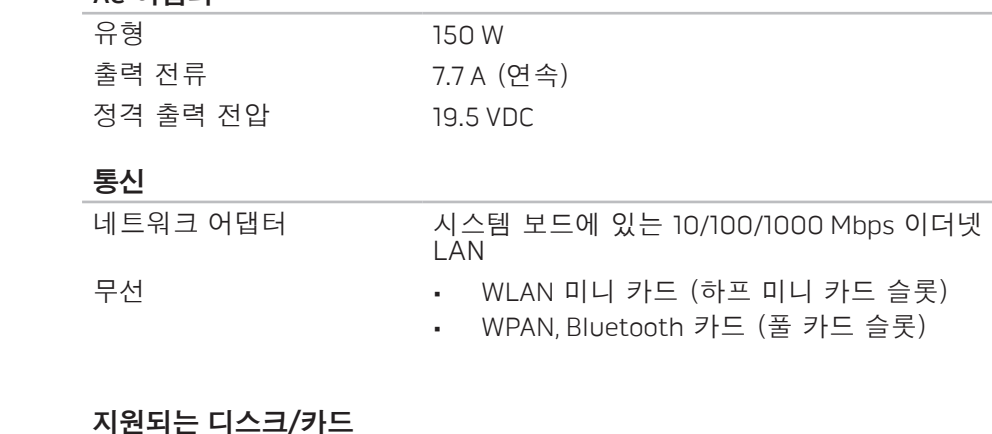

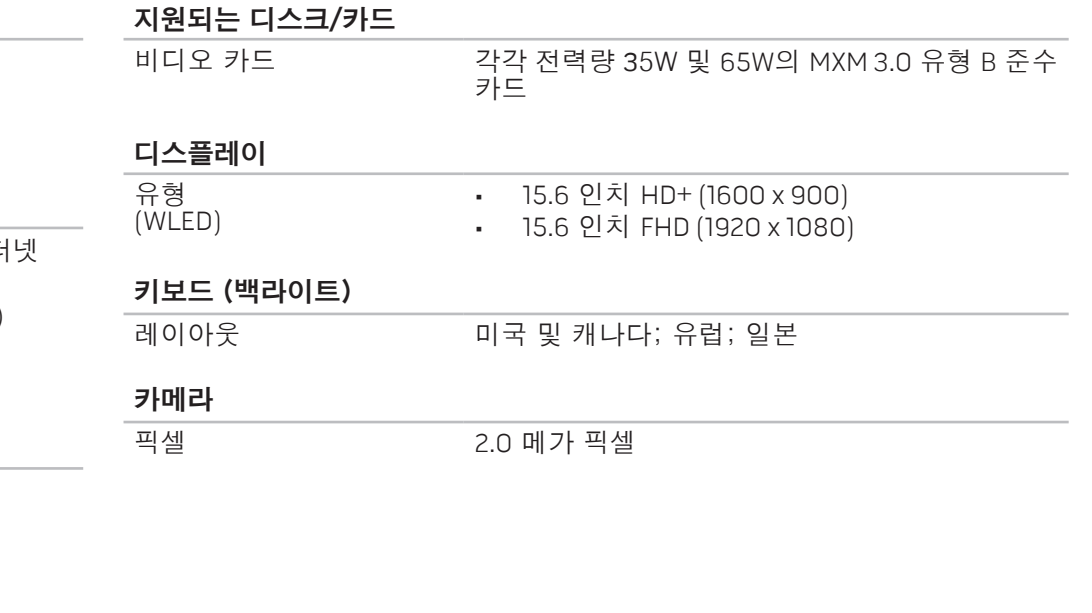

### 지원되는 디스크/카드

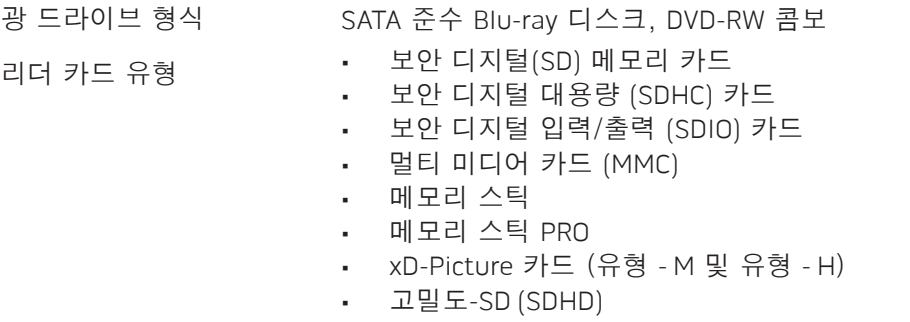

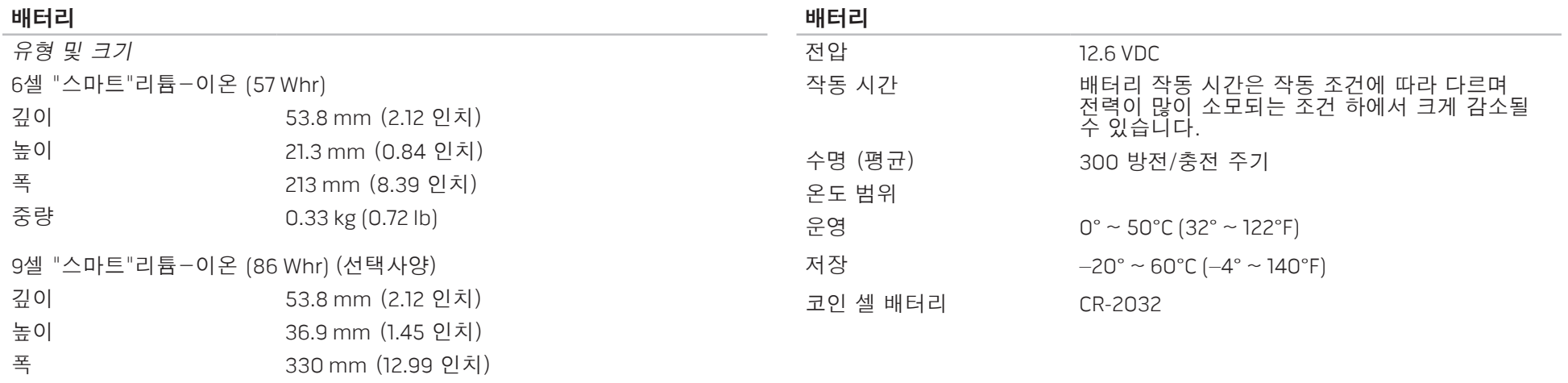

중량 0.5 kg (1.1 lb)

#### 컴퓨터 사용 부록 A: 일반 및 전기 안전 조치

### 컴퓨터 설치

- 컴퓨터를 작동하기 전에 제품에 표시되어 있고 설명서에 기재된 모든 지시사항을 읽으십시오.
- 모든 안전 및 작동 지침서를 보관하십시오.
- 물이나 열원 근처에서 이 제품을 사용하지 마십시오.
- 반드시 안정적인 작업면에 컴퓨터를 설치하십시오.
- 반드시 정격 라벨에 기재된 전원 방식을 사용하여 컴퓨터를 작동하십시오.
- 컴퓨터 케이스에 있는 통풍구나 팬을 차단하거나 덮지 마십시오. 통풍구나 팬은 통풍에 필요합니다.
- 통풍구에 어떠한 물체도 넣어서는 안 됩니다.
- 컴퓨터가 사용중일 때 올바르게 접지된 상태인지 확인하십시오.

제대로 접지되지 않은 콘센트에 컴퓨터를 연결하지 마십시오.

컴퓨터에 연장 코드를 사용할 경우, 컴퓨터의 총 암페어 정격이 연장 코드의 최대 정격을 초과하지 않도록 하십시오.

- 사람들이 걸어다니거나 이동할 수 있는 곳에서 멀리 떨어진 곳에 전원 케이블과 모든 케이블의 경로를 설정하십시오. 전원 케이블에 물건을 올려 놓지 마십시오.
- 컴퓨터에 액체를 엎지르지 않도록 주의하십시오.
- 감전을 예방하려면 컴퓨터를 취급하기 전에 항상 벽면 콘센트에서 모든 전원, 모뎀 및 기타 케이블을 분리하십시오.

### 정전기 방전 (ESD) 경고

정전기 방전 (ESD)이 발생되면 예방 조치를 취하지 않은 경우 내부 시스템 구성부품이 손상될 수 있습니다. ESD는 정전기에 의해 발생되며 발생된 손상은 일반적으로 영구적입니다.

컴퓨터 기술자는 ESD 방전을 예방하기 위해 컴퓨터 케이스에 대해 접지시켜주는 특수한 손목 스트랩을 착용합니다. 다음과 같은 절차를 수행하면 ESD 손상의 발생 가능성을 줄일 수 있습니다:

- 컴퓨터의 전원을 끄고 작업을 시작하기 전에 몇 분간 대기하십시오.
- 컴퓨터 케이스를 만져서 작업자의 신체를 접지시키십시오.
- 반드시 교체해야 하는 품목만을 만져야 합니다.
- 특히, 카페트 위에 있거나 온도 및 습도가 낮은 경우 케이스 내부의 품목을 교체하는 동안 주위를 걸어다니지 마십시오.
- 어떠한 이유에서든 주변 장치 카드를 제거해야 하는 경우, 제거한 컴퓨터 케이스에 카드를 올려 놓으십시오. 시스템 보드와 연결되는 카드의 하단에 있는 가장자리 커넥터를 만지지 마십시오.

## 일반 안전 주의사항

- 기계적 충격: 컴퓨터에 심한 기계적 충격을 가해서는 안 됩니다. 컴퓨터를 주의하여 취급하지 않을 경우 컴퓨터가 손상될 수 있습니다. 기계적 충격은 보증이 적용되지 않습니다.
- 전기 충격: 컴퓨터를 열지 않는다면 전기 충격의 발생을 염려할 필요가 없습니다. 컴퓨터는 전원 공급의 불규칙이 발생되지 않도록 자체적으로 보호합니다.

### Alienware에 연락해야 하는 경우

- 배터리, 전원 케이블 또는 커넥터가 손상된 경우.
- 컴퓨터에 액체를 엎지른 경우.
- 컴퓨터를 떨어뜨렸거나 케이스가 손상된 경우.
- 작동 지시사항을 준수하였으나 컴퓨가 정상적으로 작동되지 않는 경우.

## 교체 구성부품 및 액세서리

Alienware가 권장하는 교체 부품이나 액세서리만 사용할 것을 권장합니다.
## 부록 B: Alienware에 문의

주: 인터넷 연결이 활성화 되지 않은 경우, 구매 송장 또는 패킹 슬립, 영수증, Dell 제품 카탈로그에서 연락처 정보를 찾을 수 있습니다.

Dell은 다양한 온라인 및 전화 기반의 지원과 서비스 옵션을 제공합니다. 가용성은 국가 및 제품에 따라 차이가 있으므로, 일부 서비스를 사용자 지역에서 사용 할 수 없을 수도 있습니다.

판매, 기술 지원 또는 고객 서비스 문제에 대해 Dell사에 문의하려면,

- 1. www.dell.com/contactdell을 방문합니다.
- 2. 국가 또는 지역을 선택합니다.
- 3. 해당되는 서비스나 지원 링크를 선택합니다.
- 4. Dell에 연락할 수 있는 편리한 방법을 선택합니다.

웹 사이트

다음 웹 사이트에서 Alienware 제품 및 서비스에 대해 알아볼 수 있습니다:

- www.dell.com
- www.dell.com/ap (아시아/태평양 지역 국가 전용)
- www.dell.com/jp (일본 지역 전용)
- www.euro.dell.com (유럽 지역 전용)
- www.dell.com/la (중남미 및 카리브해 국가)
- www.dell.ca (캐나다 지역 전용)

다음 웹 사이트에서 Alienware 지원에 액세스 할 수 있습니다:

- support.dell.com
- support.jp.dell.com (일본 지역 전용)
- support.euro.dell.com (유럽 지역 전용)
- support.la.dell.com (아르헨티나, 브라질, 칠레, 멕시코)

## 부록 C: 중요 정보

- 시스템 복원을 시작하거나 수리 또는 업그레이드를 위해 컴퓨터를 보내기 전에 모든 데이터를 백업하십시오.
- 제품을 반환해야 하는 경우에 대비하여 사용자에게 처음 배송되었던 모든 상자를 보관하십시오.

## 부록 C: 중요 정보 | 75

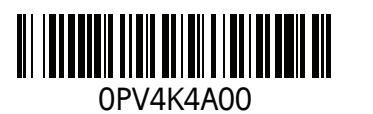

중국에서 인쇄. 재활용지에 인쇄.